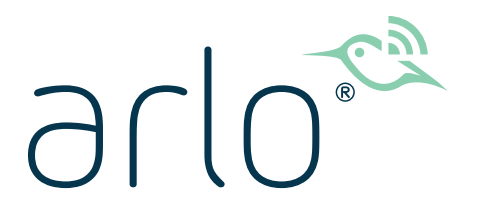

# Essential Video Doorbell Wired Användarhandbok

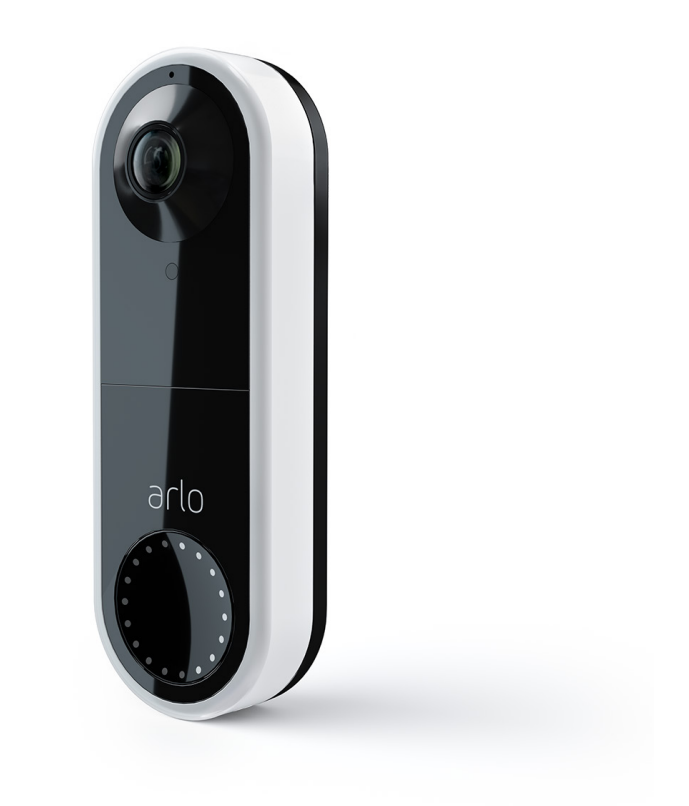

# Innehåll

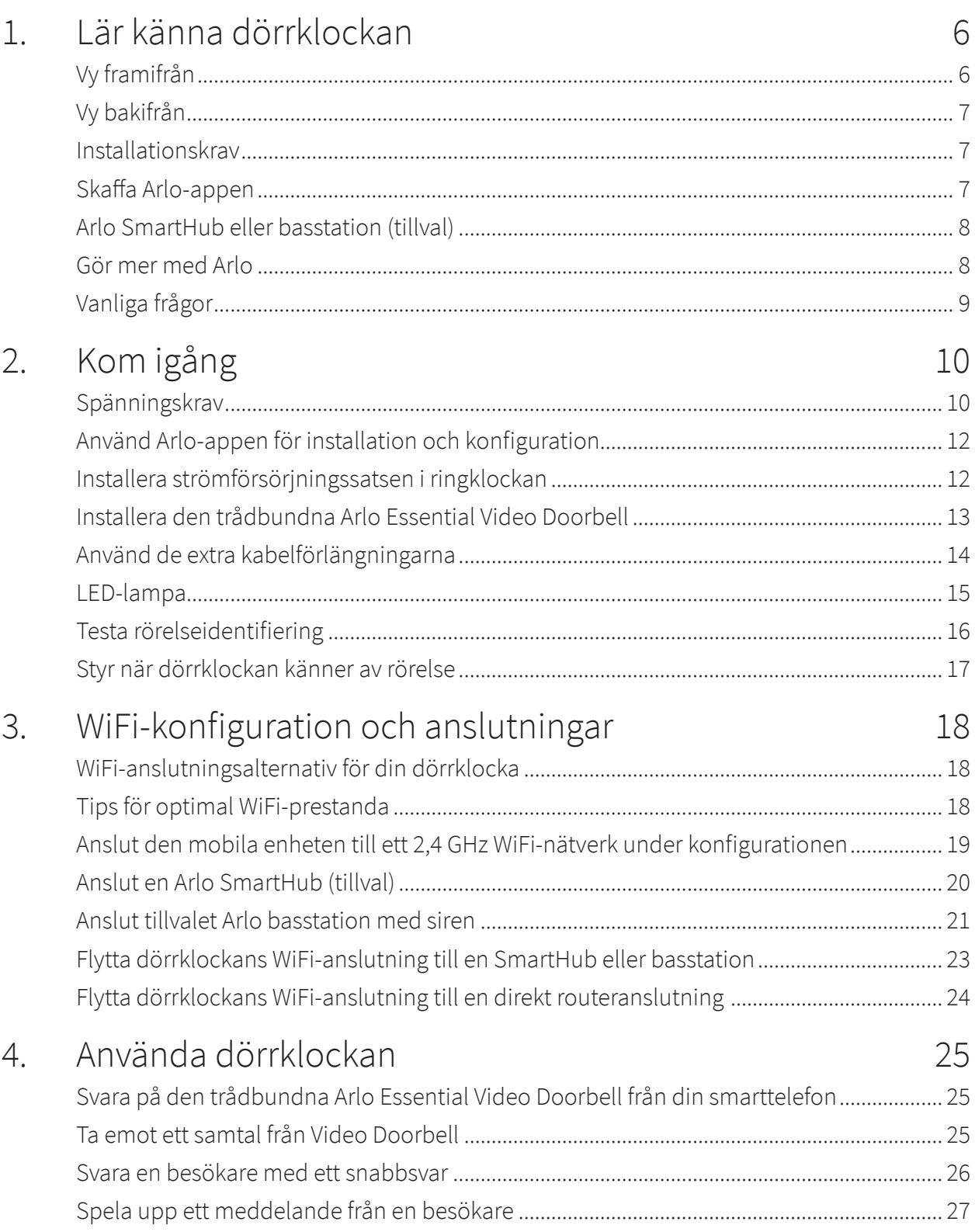

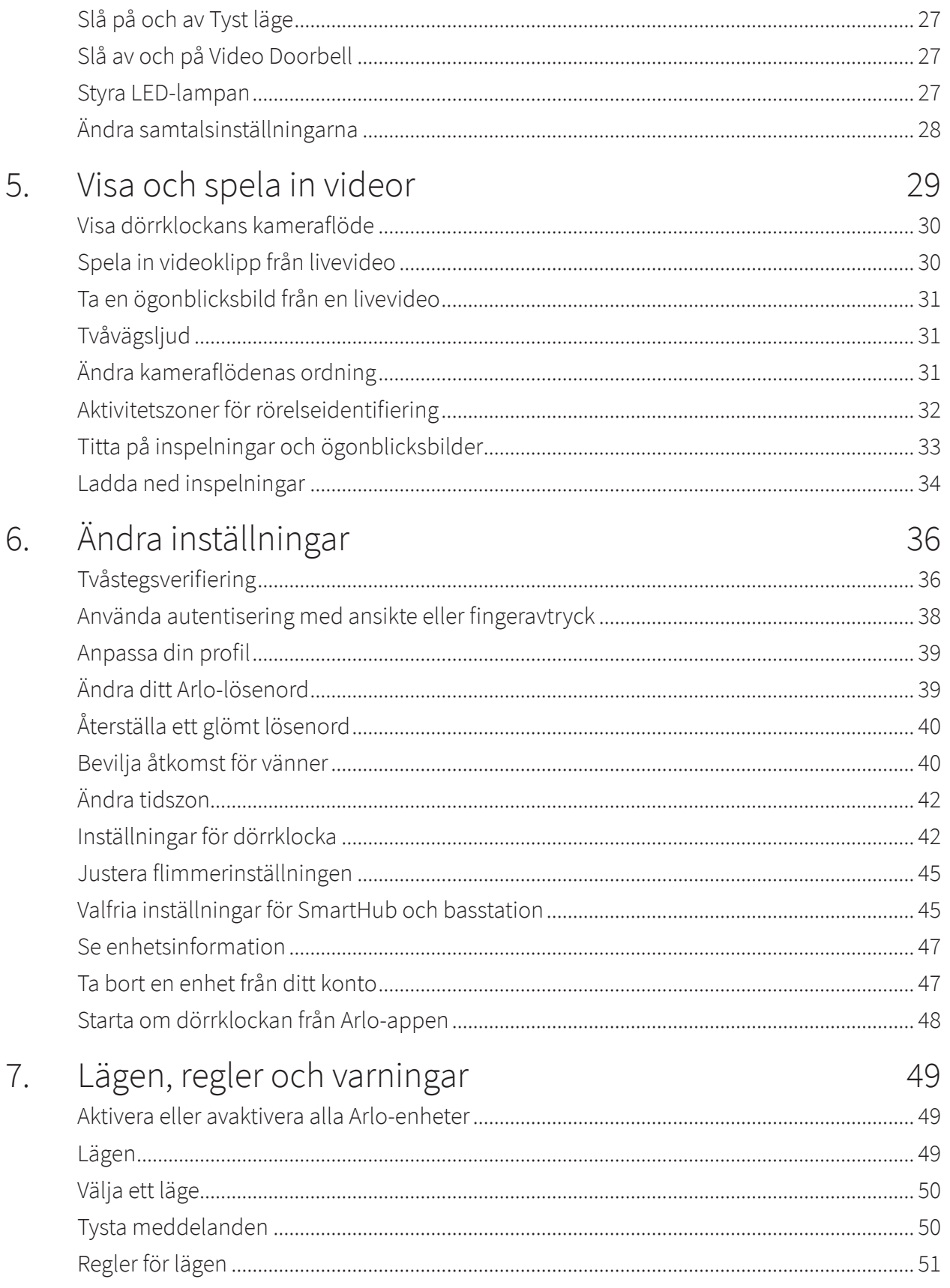

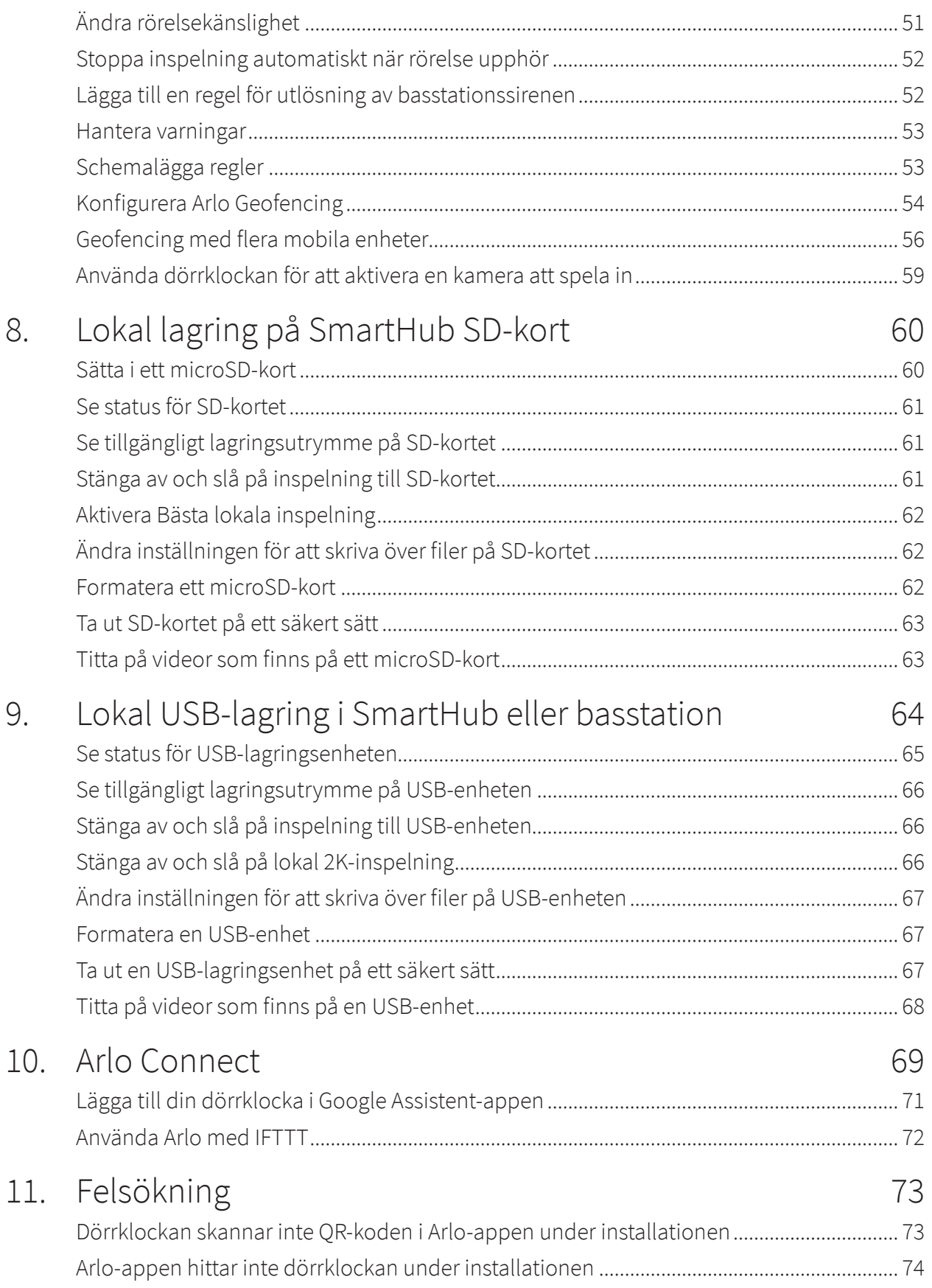

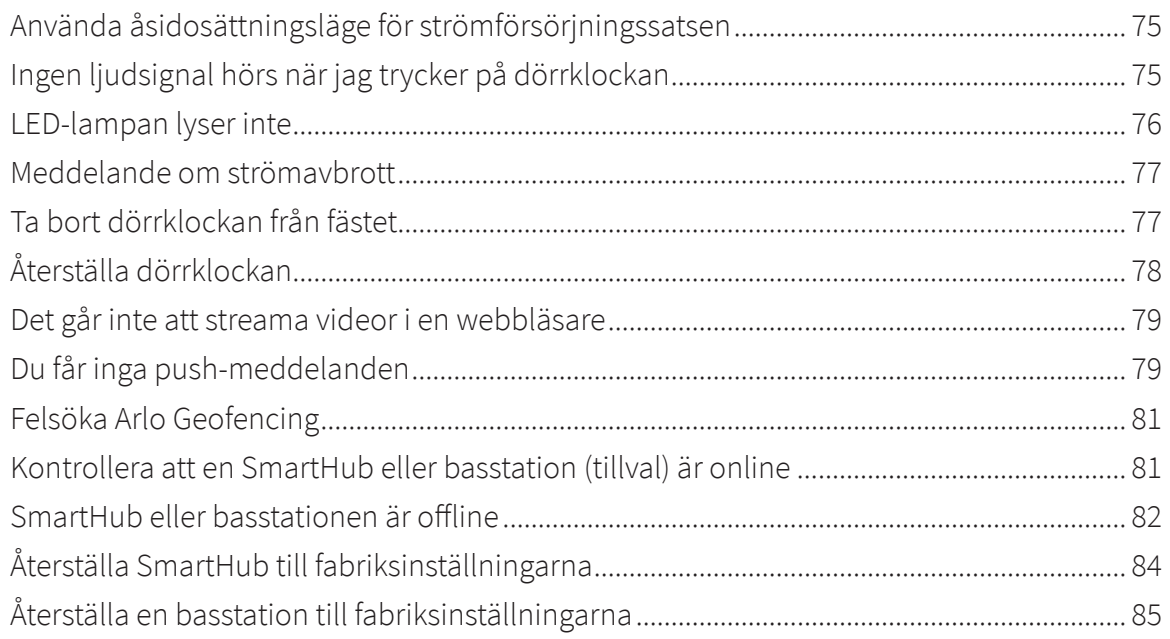

## <span id="page-5-0"></span>1. Lär känna dörrklockan

Med den trådbundna Arlo Essential Video Doorbell kan du få meddelanden när rörelse upptäcks och visa livevideo på telefonen. Se mer av vad som finns utanför dörren: personer eller paket på marken. Du kan till och med se bilden tydligt i svagt ljus med hjälp av mörkerseendet. Prata med besökare med tvåvägsljud eller använd förinspelade snabbsvarsmeddelanden när du är upptagen. Elkablarna till din befintliga dörrklocka används för strömförsörjningen av den trådbundna Arlo Essential Video Doorbell.

#### Egenskaper:

- **HD-bild**. Se alla detaljer i en tydlig bild med dörrklockans högpresterande objektiv.
- **Rörelsedetektering och varningar**. Ta emot varningar när rörelse upptäcks.
- **Videosamtal**. Ringer upp telefonen direkt så att du aldrig missar en besökare.
- **Mörkerläge**. Se vem som står utanför dörren på kvällen, även om ingen lampa lyser.
- **Synfält på 180°**. Se personer från topp till tå och paket på marken.

### Vy framifrån

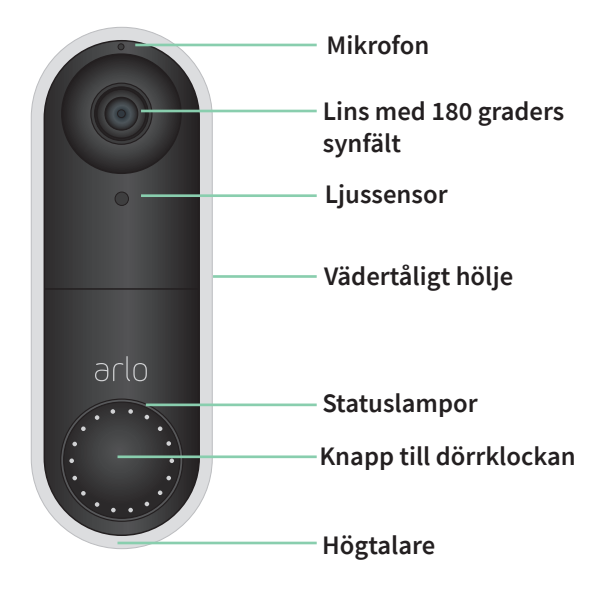

## <span id="page-6-0"></span>Vy bakifrån

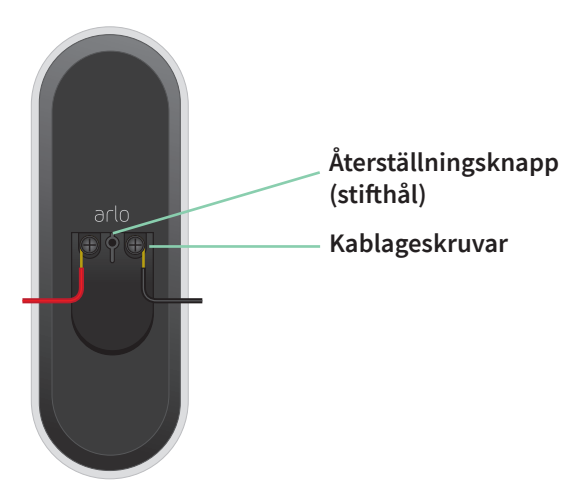

### Installationskrav

För att installera den trådbundna Arlo Essential Video Doorbell behöver du:

- En trådbunden dörrklocka och ljudsignal med befintliga elkablar
- Spänning mellan 16 V AC och 24 V AC, och en 10 VA-transformator

Följ instruktionerna i Arlo-appen för att ansluta den trådbundna Arlo Essential Video Doorbell till hemmets befintliga dörrklockskablar. Om du behöver ytterligare hjälp kontaktar du en lokal elektriker eller en fackman. Arlo samarbetar även med HelloTech för att tillhandahålla professionella installationstjänster över hela landet för Arlo Video Doorbell. Mer information finns på *[www.Hellotech.com/arlo](http://www.Hellotech.com/arlo)*.

### Skaffa Arlo-appen

Ladda ned Arlo-appen. Med Arlo-appen kan du skapa ett Arlo-konto i molnet och konfigurera och hantera alla dina Arlo-enheter.

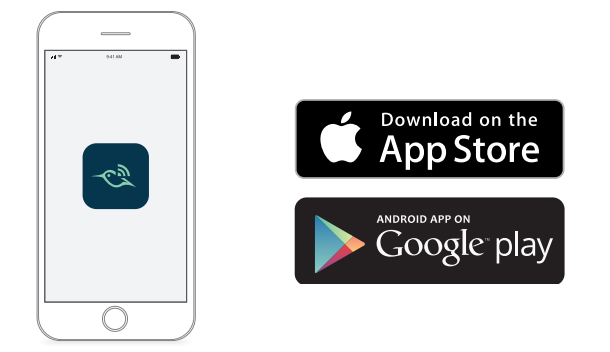

**Obs!** Om du redan använder Arlo-appen kontrollerar du att du använder den senaste versionen. Om du vill ta reda på om det finns en uppdatering går du till appbutiken och söker efter Arlo.

### <span id="page-7-0"></span>Arlo SmartHub eller basstation (tillval)

Du kan ansluta den trådbundna Arlo Essential Video Doorbell direkt till hemrouterns 2,4 GHz WiFi-nätverk, eller så kan du ansluta dörrklockan till en Arlo SmartHub eller basstation med siren. Din dörrklocka är kompatibel med alla modeller som beskrivs i det här avsnittet.

#### Arlo SmartHub

Arlo SmartHub-enheterna erbjuder den bästa Arlo-upplevelsen och är kompatibla med alla trådlösa Arlo-enheter förutom Arlo Go.

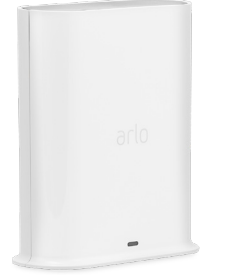

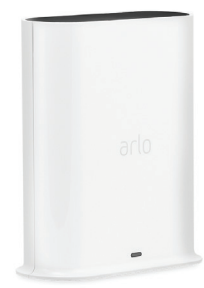

**SmartHub VMB4540 SmartHub VMB5000**

#### Basstation med siren

Basstationerna med siren är kompatibla med alla trådlösa Arlo-kameror förutom Arlo Go, och de är även kompatibla med dörrklockan Arlo Audio Doorbell.

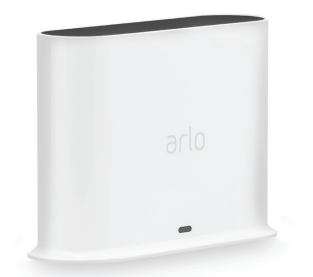

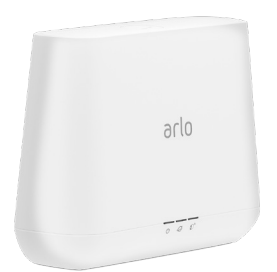

**Basstation med siren VMB4500 Basstation med siren VMB4000**

#### Gör mer med Arlo

Du kan lägga till följande alternativ som säljs separat:

- **Lägg till fler Arlo-kameror och -enheter**. Täck fler områden i och runt hemmet genom att lägga till kameror, säkerhetslampor med mera.
- **Uppgradera din Arlo-prenumeration**. Mer information finns på sidan *[Vilka Arlo](https://kb.arlo.com/88/What-are-the-available-Arlo-subscription-plans-and-how-much-cloud-recording-is-available)[abonnemang och hur mycket molnlagring finns det?](https://kb.arlo.com/88/What-are-the-available-Arlo-subscription-plans-and-how-much-cloud-recording-is-available)*

## <span id="page-8-0"></span>Vanliga frågor

• Kräver den trådbundna Arlo Essential Video Doorbell en SmartHub eller basstation?

Nej, du kan ansluta din trådbundna Arlo Essential Video Doorbell direkt till hemmets WiFi-nätverk på 2,4 GHz om du vill. Dörrklockan är kompatibel med Arlo SmartHubmodellerna VMB5000 och VMB4540, och med basstationer med siren av modell VBM4500 och VMB4000.

• Kan man lämna ett meddelande på den trådbundna Arlo Essential Video Doorbell på samma sätt som på Arlo Audio Doorbell?

Ja. Om ingen åtgärd har vidtagits 20 sekunder efter att dörrklockan har tryckts in uppmanas besökaren att lämna ett röstmeddelande. Detta händer även när du avböjer ett samtal från dörrklockan. Du måste ha ett Arlo Smart-abonnemang för att få åtkomst till röstmeddelanden. (Du kan aktivera röstmeddelandefunktionen via Lämna ett meddelande under Samtalsinställningar.)

• Är den trådbundna Arlo Essential Video Doorbell kompatibel med mitt befintliga Arlosystem?

Ja. Den trådbundna Arlo Essential Video Doorbell kräver ingen basstation eller SmartHub, men den kan fortfarande konfigureras så att inspelningar aktiveras på andra kameror eller vice versa.

• Kan jag parkoppla den trådbundna Arlo Essential Video Doorbell med andra Arlokameror?

Nej. Den trådbundna Arlo Essential Video Doorbell har en egen inbyggd kamera. Du kan däremot ställa in korsaktivering så att andra Arlo-kameror spelar in när Video Doorbell upptäcker rörelse.

## <span id="page-9-0"></span>2. Kom igång

Du kan installera den trådbundna Arlo Essential Video Doorbell själv eller ta kontakt med en lokal elektriker eller en fackman för att få hjälp. Arlo samarbetar med HelloTech i USA för att tillhandahålla professionella installationstjänster över hela landet för den trådbundna Arlo Essential Video Doorbell. Mer information finns på *[www.HelloTech.com/arlo](http://www.HelloTech.com/arlo)*.

**Obs!** I vissa regioner ingår en transformator i paketet med den trådbundna Arlo Essential Video Doorbell. Vi rekommenderar att transformatorn installeras av en behörig elektriker.

### Spänningskrav

Du måste ha en trådbunden dörrklocka och ljudsignal med spänning mellan 16 och 24 V AC och en 10 VA-transformator för den trådbundna Arlo Essential Video Doorbell.

Vi rekommenderar att du kontrollerar spänningen på transformatorn som strömförsörjer din befintliga dörrklocka innan du installerar den trådbundna Arlo Essential Video Doorbell. Om transformatorns spänning inte är 16–24 V AC måste du uppgradera transformatorn innan du använder dörrklockan.

Du kan kontrollera spänningsnivån på din dörrklockas transformator på något av följande sätt:

• **Kontrollera spänningen med en multimeter** En multimeter är ett elektroniskt verktyg som mäter den exakta spänningsnivån i kablaget i din befintliga dörrklocka. Med hjälp av en multimeter får du den mest exakta uppskattningen av transformatorns spänning, och det kan göras utan att leta upp transformatorn. Vi rekommenderar att du mäter vid den befintliga dörrklockans kablage eller vid ringklockan.

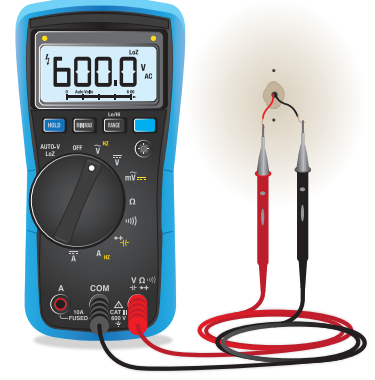

• **Kontrollera om spänningen är tryckt på transformatorn som förser din befintliga dörrklocka med ström** Den uppskattade spänningen är vanligen tryckt på transformatorer. Detta är vanligtvis korrekt, men det är inte lika exakt som med en multimeter.

#### Använd en multimeter för att kontrollera spänningen i en transformator

1. Koppla bort din befintliga dörrklocka.

För att göra detta tar du bort eller skruvar bort din befintliga dörrklocka för att exponera kablarna eller AC-terminalerna på baksidan.

- 2. Ställ in multimetern på AC (V med en vågig linje ovanpå eller bredvid).
- 3. Anslut de två sonderna från multimetern till kablarna från dörrklockan.
- 4. Läs av spänningsnivån på multimeterns skärm.

Om spänningsnivån är mellan 16 och 24 V AC kan du använda den trådbundna Arlo Essential Video Doorbell med den befintliga dörrklockans transformator.

Om spänningsnivån är lägre än 16 V AC eller om transformatorn har för låg styrka (mindre än 10 VA) bör du överväga att låta en elektriker eller en behörig serviceleverantör byta transformatorn.

#### Kontrollera spänningsnivån som är tryckt på dörrklockans transformator

En dörrklockas transformator är en enhet som sänker hushållets växelspänning till en lägre spänning som är lämplig för att driva en elektrisk dörrklocka.

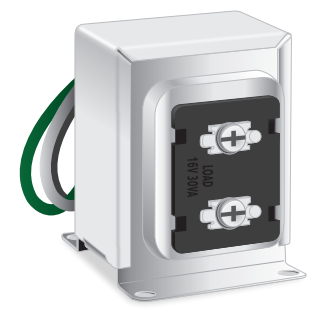

#### **Exempel på transformator till dörrklocka**

Transformatorn hittas vanligen:

- I ett klädskåp nära din befintliga dörrklocka
- Nära husets kretsbrytare
- I källaren eller på vinden
- I garaget
- Nära husets ugn
- I krypgrunden under huset

Kom igång 11

### <span id="page-11-0"></span>Använd Arlo-appen för installation och konfiguration

Du måste använda Arlo-appen för att installera och konfigurera din trådbundna Arlo Essential Video Doorbell. Arlo-appen vägleder dig genom installation och konfigurering:

- 1. Skapa ett Arlo-konto. Du använder samma konto för att hantera alla dina Arlo-enheter.
- 2. Följ instruktionerna i Arlo-appen för att installera och konfigurera din trådbundna Arlo Essential Video Doorbell.

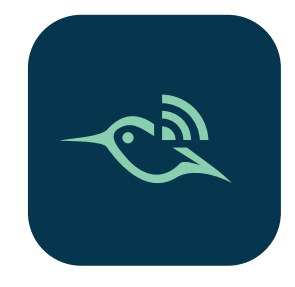

När du har konfigurerat ditt Arlo-konto kan du öppna det med Arlo-appen på en smarttelefon eller surfplatta, eller med en webbläsare på en dator. Om du använder en dator anger du *[https://](https://my.arlo.com/#/login) [my.arlo.com/#/login](https://my.arlo.com/#/login)* i webbläsarens adressfält.

## Installera strömförsörjningssatsen i ringklockan

Strömförsörjningssatsen ser till att den trådbundna Arlo Essential Video Doorbell tar emot konstant ström. Strömförsörjningssatsen krävs för att Video Doorbell ska fungera tillförlitligt och förhindrar att ljudsignalen ringer när den trådbundna Arlo Essential Video Doorbell spelar in eller livestreamar.

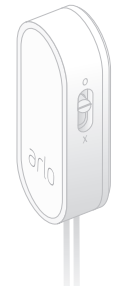

**Obs!** Om ringklockan endast använder batteri är den inte kompatibel med den trådbundna Arlo Essential Video Doorbell. Innan du installerar dörrklockan kontaktar du en elektriker för att byta ut ringklockan mot en trådbunden dörrklocka och ljudsignal, med en spänning på mellan 16 och 24 V AC.

**VARNING: för att förhindra brand och skador ska den trådbundna Arlo Essential Video Doorbell och strömförsörjningssatsen endast användas med spänningar mellan 16 och 24 V AC.**

Arlo-appen vägleder dig genom installationen av strömförsörjningssatsen i ringklockan för din befintliga dörrklocka. Det här är de huvudsakliga stegen:

<span id="page-12-0"></span>1. Stäng av strömmen vid brytaren.

#### **Varning: om du inte stänger av strömmen kan det leda till allvarliga skador.**

- 2. Ta bort höljet från ringklockan.
- 3. Följ de specifika instruktionerna i Arlo-appen om hur du ansluter strömförsörjningssatsens kablar till din ringklocka.

Om ringklockan har fler än två eller tre kablar kanske du behöver rådfråga en behörig elektriker.

4. Placera strömförsörjningssatsen i ringklockan.

Var noga med att placera strömförsörjningssatsen på en säker plats i ringklockan, där den inte stör ringklockans funktion. Se föreslagna platser och vilka områden som ska undvikas i bilden i Arlo-appen.

#### Installera den trådbundna Arlo Essential Video Doorbell

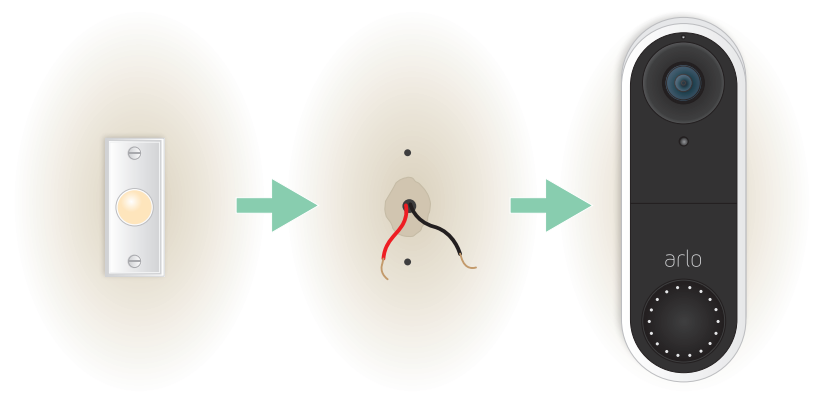

Du behöver:

- De delar som levererades med den trådbundna Arlo Essential Video Doorbell
- Stjärnskruvmejsel
- (Valfritt) Borrmaskin

När du har installerat strömförsörjningssatsen i ringklockan följer du stegen i Arlo-appen för att installera dörrklockan.

Arlo-appen vägleder dig genom installationen i följande ordning:

1. Stäng av strömmen vid brytaren.

**Varning: om du inte stänger av strömmen kan det leda till allvarliga skador.**

- <span id="page-13-0"></span>2. Ta bort och koppla bort din befintliga dörrklocka.
- 3. Avgör om den platta monteringsplattan ska användas på egen hand eller kombinera den med den vinklade monteringsplattan för att justera syntfältet för dörrklockan.

Montering med en vinklad monteringsplatta beror på dörrklockans läge och uppfarten till ditt hem.

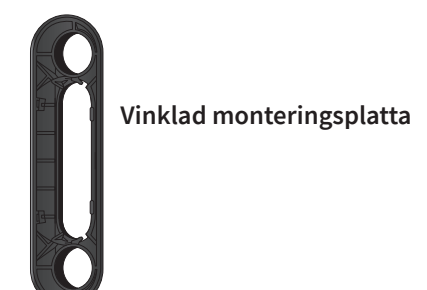

Med den vinklade monteringsplattan kan du montera dörrklockan så att den är vinklad åt vänster eller vinklad åt höger.

- arlo **Vinklad Arlo Video Monteringsplatta monteringskil Doorbell (tillval)**
- 4. Följ instruktionerna i Arlo-appen för att ansluta kablarna och installera dörrklockan.

- 5. Slå på strömmen vid brytaren.
- 6. Kontrollera LED-lampan på framsidan av den trådbundna Arlo Essential Video Doorbell. Se *[LED-lampan under installation](#page-15-1)* på sidan 16.
- 7. Anslut den trådbundna Arlo Essential Video Doorbell till hemmets 2,4 GHz WiFi-nätverk.

#### Använd de extra kabelförlängningarna

Två identiska kabelförlängningar och fästen levereras i paketet med den trådbundna Arlo Essential Video Doorbell.

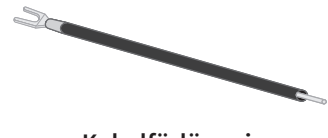

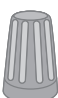

**Kabelförlängning Fäste**

<span id="page-14-0"></span>Om de befintliga kablarna till dörrklockan är för korta för att ansluta den trådbundna Arlo Essential Video Doorbell kan du använda kabelförlängningarna och fästena för att förlänga kablarna.

Så här ansluter du kabelförlängningar till din trådbundna Arlo Essential Video Doorbell:

- 1. Ta bort gummiändarna från kabelförlängningarna.
- 2. Fäst en kabelförlängning på en av dina befintliga dörrklockskablar. För att göra detta ansluter du kabeländen på kabelförlängningen (inte stiftänden) till din befintliga dörrklockskabel och tvinnar ihop kablarna ordentligt.
- 3. Fäst den andra kabelförlängningen vid den andra dörrklockskabeln.
- 4. Placera fästena ovanpå de anslutna kabeländarna och tvinna fästena. Fästena koncentrerar och säkrar kablarna.
- 5. Fäst de förlängda kablarna på den trådbundna Arlo Essential Video Doorbell.
- 6. Stoppa in kabelförlängningarna och fästena i kabelutrymmet i väggen bakom dörrklockan. Om det inte finns tillräckligt med utrymme kan du behöva använda den vinklade monteringsplattan för att skapa ytterligare utrymme bakom den trådbundna Arlo Essential Video Doorbell.
- 7. Placera din trådbundna Arlo Essential Video Doorbell på monteringsplattan genom att trycka den uppåt och inåt.

Se till att monteringsskruvarna är helt inskruvade och i nivå med monteringsplattan så att Video Doorbell kläms fast ordentligt på monteringsplattan.

Du är redo att använda Arlo-appen för att fortsätta installationsprocessen för din Video Doorbell.

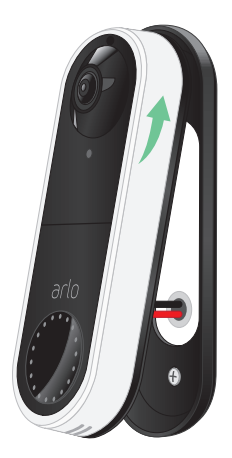

### LED-lampa

LED-lampan finns på utsidan av den trådbundna Arlo Essential Video Doorbell och anger hur dörrklockan fungerar. I följande avsnitt beskrivs hur LED-lampan fungerar om du inte har ändrat standardinställningarna för lampan.

**Obs!** Information om hur du ändrar lampans beteende finns i *[Styra LED-lampan](#page-26-1)* på sidan 27.

#### <span id="page-15-1"></span><span id="page-15-0"></span>LED-lampan under installation

• **Av**. Dörrklockan får ingen ström.

Kontrollera att strömmen vid brytaren är på.

Kontrollera att kablaget till dörrklockan sitter fast ordentligt.

- **Fast vitt sken**. Dörrklockan är på och klar för installation.
- **Orange (fast sken).** Dörrklockan får inte tillräckligt med ström. Du kan behöva aktivera åsidosättningsläge. Mer information finns i *[Använda](#page-74-1)  [åsidosättningsläge för strömförsörjningssatsen](#page-74-1)* på sidan 75.
- Du kan också rådfråga en elektriker eller byta ut transformatorn och ringklockan mot en som ger 16–24 V AC, med minst 10 VA.
- **Blinkar orange**. Video Doorbell har inte anslutit till ditt WiFi-nätverk. Under installationen ska du se till att telefonen och dörrklockan är anslutna till ditt 2,4 GHz WiFi-nätverk.
- **Blinkar vitt**. Video Doorbell söker efter en QR-kod, försöker ansluta till WiFi eller försöker ansluta till Arlo-nätverket. Om LED-lampan på dörrklockan fortsätter att blinka vitt i mer än några minuter ändrar du WiFi-inställningarna i telefonen för att ansluta till samma 2,4 GHz WiFi-nätverk som dörrklockan. Kontrollera även att WiFi-routern har internetanslutning.
- **Växlande orange och vitt.** Drifttemperaturen eller spänningen är för låg. Vänta i upp till 13 minuter, tills dörrklockan har värmts upp eller tills det inbyggda batteriet har laddats.

#### LED-lampa efter installation

- **Långsamt växlande vitt sken**. Dörrklockan har upptäckt rörelse.
- **Fast vitt sken**. Någon har tryckt på dörrklockan och den ringer upp dig, eller så är dörrklockan kopplad till ett samtal.
- **Vitt som tonas bort**. Samtalet från dörrklockan avslutades.

#### Testa rörelseidentifiering

Du kan använda rörelseidentifieringstestet för att hitta rätt inställning för rörelsekänslighet för din dörrklocka.

- 1. Öppna Arlo-appen.
- 2. Tryck på kugghjulsikonen bredvid den trådbundna Arlo Essential Video Doorbell.
- 3. Tryck på **Enhetsverktyg > Test av rörelseidentifiering**.
- 4. Rör dig framför kameran.

Under det här testet blinkar kamerans lampa vitt när rörelse upptäcks.

- <span id="page-16-0"></span>5. Flytta reglaget för att justera nivån av rörelsekänslighet efter behov.
- 6. Redigera reglerna för att ange den nivå av rörelsekänslighet som du vill använda. Se *[Ändra](#page-50-1)  [rörelsekänslighet](#page-50-1)* på sidan 51.

### Styr när dörrklockan känner av rörelse

Du styr när den trådbundna Arlo Essential Video Doorbell ska känna av rörelse och vilka regler som ska användas för att spela in och varna dig genom att välja ett läge. Arlo-appen har fyra lägen:

- **Aktiverat**
- Avaktiverat
- Schema
- **Geofencing**

Du kan anpassa varje läge och du kan också skapa anpassade lägen. Mer information finns i kapitel *[7. Lägen, regler och varningar](#page-48-1)* på sidan 49.

# <span id="page-17-0"></span>3. WiFi-konfiguration och anslutningar

När du installerar och konfigurerar den trådbundna Arlo Essential Video Doorbell vägleder Arlo-appen dig genom processen med att ansluta dörrklockan till routerns 2,4 GHz WiFinätverk eller till en Arlo SmartHub eller basstation (tillval).

#### WiFi-anslutningsalternativ för din dörrklocka

När du installerar den trådbundna Arlo Essential Video Doorbell kan du ansluta den direkt till routerns 2,4 GHz WiFi-band, eller så kan du ansluta dörrklockan med WiFi till Arlo SmartHub VMB5000 eller VMB4540, eller en Arlo-basstation VMB4500 eller VMB4000.

En Arlo SmartHub eller basstation medföljer inte dörrklockan. De säljs separat. Om du använder Arlo Video Doorbell med en SmartHub eller basstation får du tillgång till följande extrafunktioner:

- Lokal lagring på ett SD-kort i en VMB5000 SmartHub eller på en USB-lagringsenhet som är ansluten till SmartHub VMB4540 eller basstation VMB4500 eller VMB4000.
- Du kan konfigurera regler så att din dörrklocka aktiverar Arlo Chime och spelar upp en ton när någon trycker på knappen till Arlo Video Doorbell.
- Fjärråtkomst för SmartHub VMB5000 och VMB4540.

När du har installerat och konfigurerat den trådbundna Arlo Essential Video Doorbell kan du flytta dess WiFi-anslutning från routern till en SmartHub eller basstation. Du kan även flytta dörrklockans WiFi-anslutning från en SmartHub eller basstation och ansluta den direkt till routerns 2,4 GHz WiFi-band. I så fall måste du ta bort enheten från ditt konto och installera om den via Arlo-appen och välja lämpligt alternativ för att flytta fram och tillbaka.

### Tips för optimal WiFi-prestanda

Avståndet mellan WiFi-enheter kan påverka WiFi-signalen:

- **Längsta rekommenderade avstånd**. Vi rekommenderar att du placerar WiFi-routern inom 90 meter från Arlo Video Doorbell. Det maximala siktlinjesintervallet på 90 meter minskar om det finns väggar, tak eller andra större hinder mellan dörrklockan och routern.
- **Kortaste rekommenderade avstånd**. För att minska WiFi-störningar bör du se till att det är minst 2 meter mellan Arlo Video Doorbell och eventuella andra Arlo-kameror som du installerar.

<span id="page-18-0"></span>Dessa material kan minska WiFi-signalstyrkan om de finns mellan WiFi-enheter:

- ovanligt tjocka väggar och tak
- tegel
- betong
- sten
- keramik
- glas, särskilt speglar
- metall
- stora mängder vatten, som vattnet i akvarier och vattenvärmare

### <span id="page-18-1"></span>Anslut den mobila enheten till ett 2,4 GHz WiFinätverk under konfigurationen

Om du ansluter din Arlo Video Doorbell direkt till routerns WiFi-nätverk är det viktigt att du förstår att den mobila enheten måste ansluta till samma WiFi-nätverk som dörrklockan under konfigurationen.

Arlo Video Doorbell kan endast ansluta till ett WiFi-nätverk på 2,4 GHz. Många routrar sänder WiFi-nätverk i både 2,4 GHz- och 5 GHz-band, så det kan hända att telefonen ansluter till 5 GHz WiFi-bandet. Under konfigurationen ansluter du telefonen till 2,4 GHz WiFi-nätverket och ansluter sedan videodörrklockan till samma 2,4 GHz WiFi-nätverk.

#### Hitta namn och lösenord för 2,4 GHz WiFi-nätverket

Telefonen kan oftast ansluta till 5 GHz WiFi-nätverk. Om du inte är säker på hur du hittar 2,4 GHz WiFi-nätverket:

• Titta på etiketten för WiFi-routern.

Många routrar har en etikett som visar WiFi-nätverksnamnet, som också kallas SSID. 2,4 GHz-nätverksnamnet kan ha 2, 2,4 eller 2G i slutet. 5 GHz-nätverksnamnet kan ha 5 eller 5G i slutet. Om du har ändrat WiFi-inställningarna kontrollerar du den plats där du sparade de anpassade inställningarna.

- Om WiFi-nätverksnamnet eller SSID inte anger om det är 2,4 GHz eller 5 GHz kan du fråga internetleverantören (ISP) eller den person som konfigurerade WiFi-routern.
- Om du har ett mesh-nätverk använder det endast ett WiFi-nätverksnamn för båda WiFibanden. Dörrklockan hittar och ansluter till 2,4 GHz WiFi-bandet. Arlo kan upptäcka dörrklockan så länge som du ansluter telefonen till samma mesh-nätverk.

#### <span id="page-19-0"></span>Ansluta en iOS-enhet (Apple) till ett 2,4 GHz-nätverk

- 1. Lås upp enheten och tryck på **Inställningar**.
- 2. Tryck **på Wi-Fi** långt upp i listan med inställningsalternativ.
- 3. Aktivera WiFi genom att trycka på reglaget bredvid Wi-Fi längst upp. **Obs!** WiFi är aktiverat när reglaget är grönt.
- 4. Välj ett 2,4 GHz WiFi-nätverk. Detta visas normalt med 2, 2,4 eller 2G i slutet av nätverksnamnet.
- 5. Ange lösenordet för nätverket om du uppmanas att göra det. När du är ansluten till WiFi-nätverket visas en blå bockmarkering till vänster om nätverksnamnet.

#### Ansluta en Android-enhet till ett 2,4 GHz-nätverk

- 1. Lås upp enheten och tryck på **Inställningar**.
- 2. Tryck på **Nätverk och Internet > Wi-Fi**.
- 3. Aktivera WiFi genom att trycka på **Använd WiFi** längst upp.
- 4. Välj ett 2,4 GHz WiFi-nätverk.

Detta visas normalt med 2, 2,4 eller 2G i slutet av nätverksnamnet.

5. Ange lösenordet för nätverket om du uppmanas att göra det. När du är ansluten till WiFi-nätverket visas ordet *Ansluten* under nätverksnamnet.

#### Anslut en Arlo SmartHub (tillval)

Din Video Doorbell kan ansluta till en SmartHub eller basstation med siren. SmartHub eller basstationen använder en Ethernet-kabel för att ansluta till routern.

#### Ansluta en SmartHub

Arlo-appen vägleder dig genom stegen för att installera och konfigurera din Arlo SmartHub.

- 1. Anslut SmartHub till routern med en Ethernet-kabel.
- 2. Anslut nätadaptern till SmartHub och koppla in den. Då lyser LED-lampan på framsidan av SmartHub.

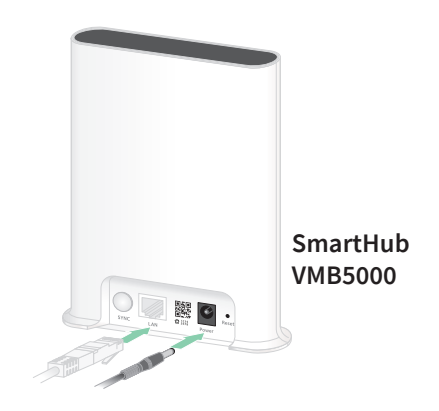

#### <span id="page-20-0"></span>LED-lampan på SmartHub

LED-lampan på främre panelen visar statusen för SmartHub.

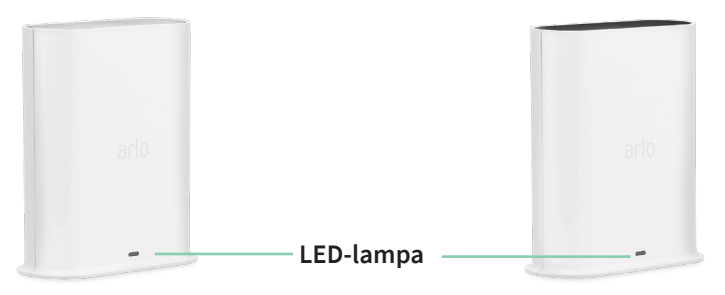

**SmartHub VMB4540 SmartHub VMB5000**

Lampan blinkar en gång när SmartHub slås på. Sedan lyser lampan enligt följande:

- **Fast blått sken**. SmartHub är ansluten till internet.
- **Blinkar långsamt i blått**. SmartHub är redo att synkroniseras och parkopplas med en kamera eller håller på att ansluta till en kamera.
- **Blinkar snabbt i blått**. SmartHub har parkopplats med en kamera.
- **Orange (fast sken).** Ett fel har inträffat eller något är fel med anslutningen.
- **Blinkar långsamt i orange**. SmartHub kan inte ansluta till kameran. Det går inte att hitta kameran, den är utanför räckvidden eller något annat anslutningsfel har inträffat.
- **Växlande blått och orange**. Uppdatering eller återställning av den fasta programvaran pågår.

#### Anslut tillvalet Arlo basstation med siren

Du kan ansluta Arlo Video Doorbell direkt till hemrouterns 2,4 GHz WiFi-nätverk, eller så kan du ansluta dörrklockan till en Arlo SmartHub eller basstation med siren. Dörrklockan är kompatibel med en basstation med siren av modell VMB4500 och VMB4000. Basstationen använder en Ethernet-kabel för att ansluta till routern.

Arlo-appen vägleder dig genom stegen för att installera och konfigurera basstationen.

- 1. Anslut basstationen till routern med en Ethernet-kabel.
- 2. Anslut nätadaptern till basstationen och koppla in den.

Då lyser LED-lampan på framsidan av basstationen.

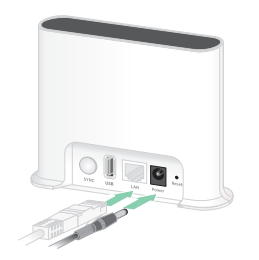

**Basstation med siren VMB4500**

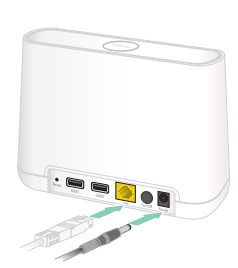

**Basstation med siren VMB4000**

#### LED-lampan på basstationen (VMB4500)

LED-lampan på framsidan anger basstationens status.

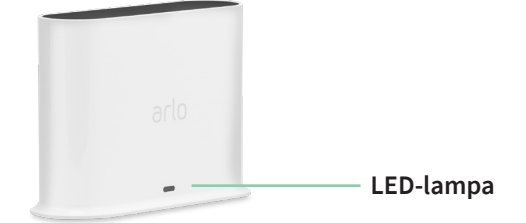

Lampan lyser enligt följande:

- **Fast blått sken**. Basstationen är ansluten till internet och till en Arlo-kamera.
- **Blinkar långsamt i blått**. Basstationen är redo att synkroniseras med en kamera.
- **Blinkar snabbt i blått**. Basstationen håller på att synkroniseras med en kamera.
- **Orange (fast sken).** Basstationen startar.
- **Blinkar långsamt i orange**. Basstationen kan inte ansluta till kameran. Det går inte att hitta kameran, den är utanför räckvidden eller något annat anslutningsfel har inträffat.
- **Växlande blått och orange**. Uppdatering eller återställning av den fasta programvaran pågår.

#### LED-lamporna på basstationen (VMB4000)

Den här basstationen har tre LED-lampor på framsidan.

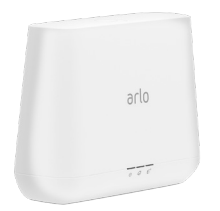

Lamporna lyser enligt beskrivningen i den här tabellen.

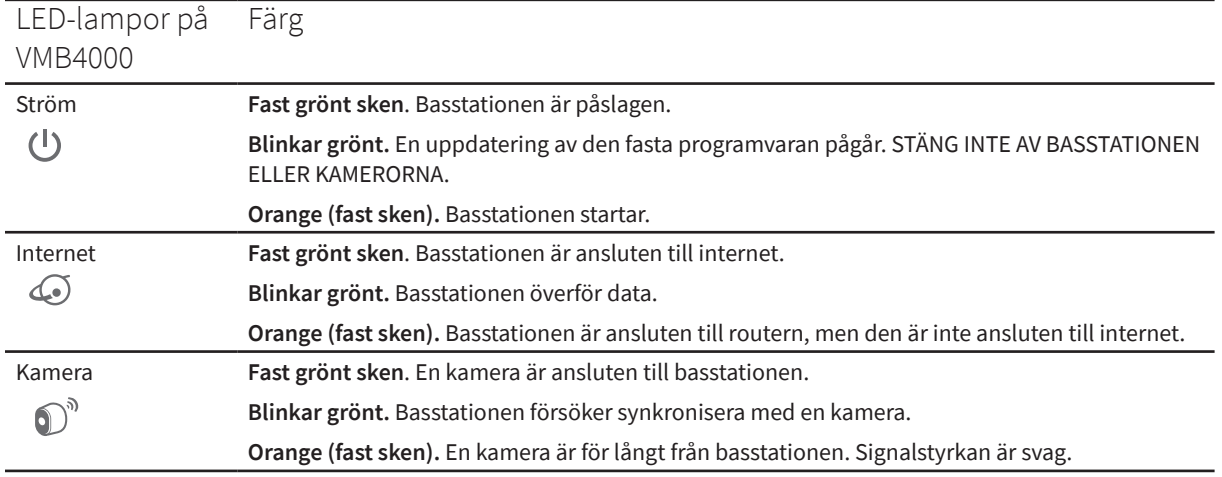

### <span id="page-22-0"></span>Flytta dörrklockans WiFi-anslutning till en SmartHub eller basstation

Du kan ändra WiFi-anslutningen för Arlo Video Doorbell från routern till en Arlo SmartHub VMB5000 eller VMB4540, eller en Arlo-basstation VMB4500 eller VMB4000. När du har anslutit Arlo Video Doorbell till en Arlo SmartHub eller basstation kan du använda dörrklockan till att utlösa en Arlo Chime eller andra kameror.

Så här lägger du till en SmartHub eller basstation och ansluter dörrklockan:

- 1. Öppna Arlo-appen.
- 2. Lägg till SmartHub eller basstationen till samma Arlo-konto som Arlo Video Doorbell ursprungligen anslöts till.

Om du använder en Arlo Smart-provperiod som är kopplad till det här kontot förblir Arlo Smart-provperioden aktiv så att du inte förlorar den.

- 3. Följ anvisningarna i Arlo-appen för att konfigurera SmartHub eller basstation och ansluta den till internet.
- 4. Tryck på **Inställningar > Mina enheter**.
- 5. Välj din Arlo Video Doorbell.
- 6. Bläddra ned och tryck på **Ta bort enhet**.

Enheten återställs och tas bort från ditt konto.

- 7. Se till att LED-statusringen på Arlo Video Doorbell lyser med fast vitt sken. Om dörrklockans LED-statuslampor inte lyser vitt återställer du Arlo Video Doorbell (se *[Återställa dörrklockan](#page-77-1)* på sidan 78).
- 8. Från Mina enheter trycker du på **Lägg till ny enhet > Dörrklockor > Videodörrklocka**.
- 9. Följ instruktionerna i Arlo-appen för att lägga till Arlo Video Doorbell.
- 10. När Arlo-appen identifierar din SmartHub eller basstation följer du instruktionerna för att ansluta dörrklockan till en SmartHub eller basstation.

### <span id="page-23-0"></span>Flytta dörrklockans WiFi-anslutning till en direkt routeranslutning

Du kan ändra WiFi-anslutningen för Arlo Video Doorbell från en VMB5000, VMB4540, VMB4500 eller VMB4000 SmartHub eller basstation och ansluta dörrklockan direkt till routerns 2,4 GHz WiFi-nätverk.

**Obs!** När du ansluter Arlo Video Doorbell direkt till routern kan du inte använda dörrklockan för att aktivera en Arlo Chime eller andra kameror, och du kan inte lagra Arlo-inspelningar på en lokal lagringsenhet i en SmartHub eller basstation.

Så här flyttar du WiFi-anslutningen för Arlo Video Doorbell direkt till routern:

1. Öppna Arlo-appen och logga in på samma Arlo-konto som Arlo Video Doorbell är ansluten till.

Om du använder en Arlo Smart-provperiod som är kopplad till det här kontot förblir provperioden aktiv så att du inte förlorar den.

2. Se till att din mobila enhet är ansluten till routerns 2,4 GHz WiFi-nätverk.

Mer information finns i avsnittet *[Anslut den mobila enheten till ett 2,4 GHz WiFi-nätverk](#page-18-1)  [under konfigurationen](#page-18-1)* på sidan 19.

- 3. Tryck på **Inställningar > Mina enheter**.
- 4. Välj din Arlo Video Doorbell.
- 5. Bläddra ned och tryck på **Ta bort enhet**. Enheten återställs och tas bort från ditt konto.
- 6. Se till att LED-statusringen på Arlo Video Doorbell lyser med fast vitt sken. Om dörrklockans LED-statuslampor inte lyser vitt återställer du Arlo Video Doorbell (se *[Återställa dörrklockan](#page-77-1)* på sidan 78).
- 7. Från Mina enheter trycker du på **Lägg till ny enhet > Dörrklockor > Videodörrklocka**.
- 8. Om Arlo upptäcker en SmartHub eller basstation trycker du på **Anslut utan SmartHub** eller **Anslut utan basstation**.
- 9. Följ instruktionerna i Arlo-appen för att ansluta dörrklockan direkt till ett 2,4 GHz WiFinätverk.

## <span id="page-24-0"></span>4. Använda dörrklockan

### Svara på den trådbundna Arlo Essential Video Doorbell från din smarttelefon

När en besökare trycker på din trådbundna Arlo Essential Video Doorbell tar din mobila enhet emot ett videosamtal via en internetanslutning. Du måste installera Arlo-appen på smarttelefonen och du måste vara inloggad i Arlo-appen. Den som ringer visas som det namn du angav för dörrklockan. Du kan ta emot eller avvisa samtalet på samma sätt som du gör med andra samtal som du får på smarttelefonen.

När smarttelefonen ringer kan du göra följande:

- Ta emot samtalet och prata med besökaren.
- Besvara samtalet med ett snabbsvar. Välja ett inspelat meddelande som dörrklockan ska spela upp för besökaren.
- Avvisa samtalet. Om en besökare trycker på den trådbundna Arlo Essential Video Doorbell och du inte svarar på din smarttelefon efter fem ringsignaler uppmanar dörrklockan besökaren att lämna ett meddelande. Om besökaren lämnar ett meddelande sparas det som en dörrklocksinspelning i Arlo-biblioteket.

Om du vill ta emot samtalet på en annan telefon kan du logga ut från Arlo-appen på den första smarttelefonen och logga in i Arlo-appen på en annan smarttelefon eller surfplatta.

Om du vill ta emot samtalet på flera telefoner kan du skapa ett konto för att bevilja åtkomst (lägg till dörrklockan i kontot för att bevilja åtkomst) och logga in i Arlo-appen med hjälp av kontot för att bevilja åtkomst på den andra smarttelefonen. (Se *[Bevilja åtkomst för vänner](#page-39-1)* på sidan 40*.)*

#### Ta emot ett samtal från Video Doorbell

Så här tar du emot ett samtal från din trådbundna Arlo Essential Video Doorbell:

- 1. När du får ett samtal från din trådbundna Arlo Essential Video Doorbell trycker du på **Acceptera**.
- 2. Om du uppmanas att tillåta Arlo att få åtkomst till kameran trycker du på **OK**. Sidan för inkommande samtal visas.

<span id="page-25-0"></span>3. Prata i telefonen som vanligt om du vill prata med besökaren.

Du kan också trycka på en knapp för att växla mellan handsfree- och hörlursläge, spela upp ett snabbsvarsmeddelande för besökaren eller stänga av ljudet.

- 4. Om du vill växla mellan handsfree- och hörlursläge trycker du på högtalarknappen.
- 5. Om du vill spela upp ett snabbsvarsmeddelande trycker du på meddelandeikonen och väljer ett meddelande i listan.
- 6. Om du vill stänga av ljudet så att besökaren inte hör något ljud trycker du på mikrofonknappen.
- 7. När du är klar trycker du på **Avsluta**.

#### Svara en besökare med ett snabbsvar

- 1. När du får ett samtal från din trådbundna Arlo Essential Video Doorbell trycker du på **Acceptera**.
- 2. Om du uppmanas att tillåta Arlo att få åtkomst till kameran trycker du på **OK**. Sidan för inkommande samtal visas.
- 3. Om du vill spela upp ett snabbsvarsmeddelande trycker du på meddelandeikonen och väljer ett meddelande i listan.

Meddelandena är:

- Vi kommer strax.
- Lämna paketet utanför.
- Jag är tyvärr inte intresserad.
- Kan jag hjälpa dig?
- Jag är upptagen just nu.

#### Ändra språk på snabbsvarsmeddelanden

- 1. Öppna Arlo-appen.
- 2. Tryck på kugghjulsikonen bredvid den trådbundna Arlo Essential Video Doorbell.
- 3. Bläddra ned och tryck på **Språk**.
- 4. Välj ett språk.

### <span id="page-26-0"></span>Spela upp ett meddelande från en besökare

Om en besökare lämnar ett meddelande efter att ha tryckt på dörrklockan sparas meddelandet i ditt Arlo-bibliotek.

- 1. Öppna Arlo-appen.
- 2. Tryck på **Bibliotek**.
- 3. Tryck på dörrklockans inspelning.

### Slå på och av Tyst läge

Tyst läge stoppar inkommande samtal och ljudsignaler.

Slå på och stänga av Tyst läge:

- 1. Öppna Arlo-appen.
- 2. Tryck på kugghjulsikonen bredvid den trådbundna Arlo Essential Video Doorbell.
- 3. Tryck på **Tyst läge**.
- 4. Tryck på **På** eller **Av**.

### Slå av och på Video Doorbell

- 1. Öppna Arlo-appen.
- 2. Tryck på kugghjulsikonen bredvid den trådbundna Arlo Essential Video Doorbell.
- 3. Tryck på **Enhet på**.

#### <span id="page-26-1"></span>Styra LED-lampan

Lampan på videodörrklockan indikerar hur dörrklockan fungerar. Som standard lyser dörrklockan vitt i ett långsamt växlande sken när rörelse upptäcks och den lyser med fast vitt sken när ett videosamtal accepteras och är aktivt. Du kan slå på och stänga av dessa lampmönster.

Så här ändrar du inställningarna för statuslamporna:

- 1. Öppna Arlo-appen.
- 2. Tryck på kugghjulsikonen bredvid den trådbundna Arlo Essential Video Doorbell.
- 3. Tryck på **Dörrklockans lampa**.

Använda dörrklockan 27

<span id="page-27-0"></span>4. Tryck på **Växlande lampa vid rörelseidentifiering** för att aktivera eller inaktivera den här inställningen.

När Växlande lampa är aktiverat lyser lampan med ett långsamt växlande sken när rörelse upptäcks. När den här inställningen är inaktiverad förblir lampan släckt när rörelse upptäcks.

5. Tryck på **Lampa vid accepterat samtal** för att aktivera eller inaktivera den här inställningen.

När den här inställningen är aktiverad lyser lampan med ett fast vitt sken när ett videosamtal accepteras och är aktivt. När den här inställningen är inaktiverad förblir lampan släckt när ett samtal accepteras.

### Ändra samtalsinställningarna

- 1. Öppna Arlo-appen.
- 2. Tryck på kugghjulsikonen bredvid den trådbundna Arlo Essential Video Doorbell.
- 3. Bläddra ned och tryck på **Samtalsinställningar**.
- 4. Om du vill slå på och stänga av högtalaren på mobiltelefonen trycker du på **Högtalare**.
- 5. Om du vill stänga av ljudet på mobiltelefonen trycker du på **Stäng av ljudet**.
- 6. Om du vill att en besökare ska kunna lämna ett videomeddelande om du inte accepterar ett samtal från ringklockan inom 20 sekunder, eller om du avvisar samtalet, trycker du på **Lämna meddelande**.

### Slå på och av sirenen

Dörrklockan har en siren som du kan slå på för att förhindra manipulering av en oönskad besökare. Med ett Arlo Smart-abonnemang kan du aktivera sirenen från push-meddelandet som skickas vid rörelseidentifiering.

- 1. Öppna Arlo-appen.
- 2. Tryck på **Siren** uppe till höger.
- 3. Tryck på **Aktivera siren**.

Om du har flera Arlo-enheter med sirener uppmanas du att välja en enhet.

4. Dra **sirenikonen** åt höger.

Sirenen förblir aktiv i fem minuter eller tills du stänger av den.

5. Stäng av sirenen genom att trycka på reglaget längst upp på sidan Enheter.

## <span id="page-28-0"></span>5. Visa och spela in videor

När du öppnar Arlo-appen visas Video Doorbell-flödet på sidan Enheter.

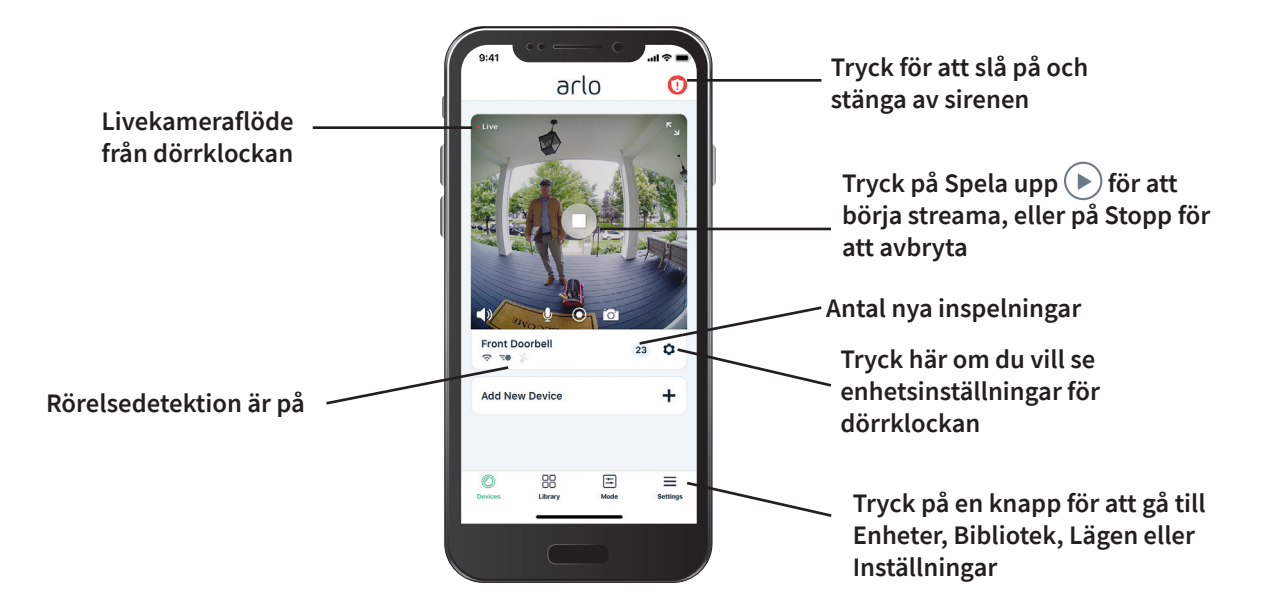

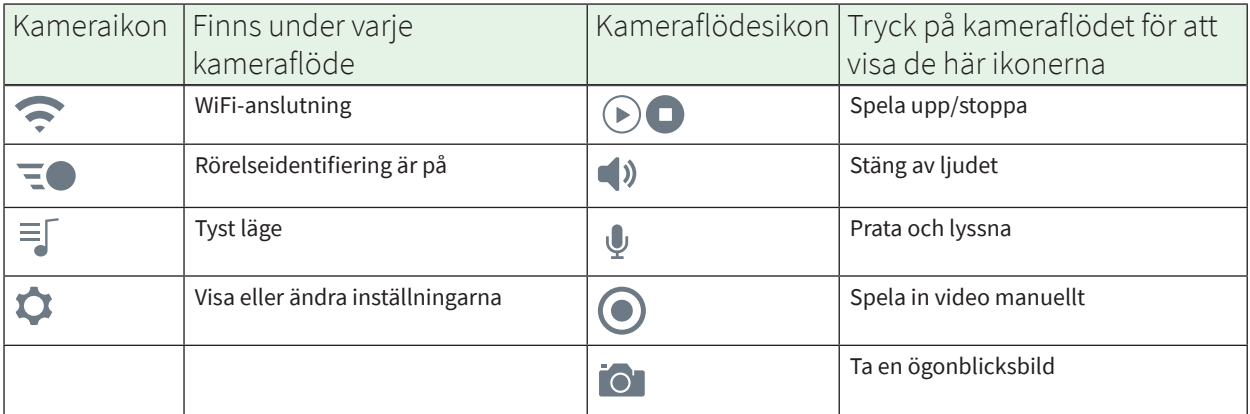

### <span id="page-29-0"></span>Visa dörrklockans kameraflöde

- 1. Öppna Arlo-appen.
- 2. Tryck på **Spela upp** $(\triangleright)$  i kameraflödet. Kameraflödet uppdateras och kameraflödesikonerna visas.
- 3. Om du vill sluta se och lyssna på livesändningen trycker du på **Stopp** .

#### Panorera och zooma video

Du kan panorera och zooma för att fokusera på HD-detaljer i alla livesändningar eller inspelade videor. Nyp och dra på en bild precis som på foton i din smarttelefon. Du kan också nypa och zooma in på en livesändning, eller nypa och zooma in för att justera visningsfältet i videoinställningarna.

- 1. Öppna Arlo-appen.
- 2. Tryck på **Bibliotek**.
- 3. Tryck på en livevideo eller förinspelad video i ditt Arlo-bibliotek. En helskärmsbild visas.
- 4. Så här panorerar och zoomar du med en mobil enhet:
	- Nyp för att zooma in och ut på videon.
	- Tryck och håll in och dra för att flytta runt den inzoomade bilden.
- 5. Så här panorerar och zoomar du med en dator:
	- Klicka på ikonen **Zooma**.
	- Använd musen för att flytta runt ramen.

### Spela in videoklipp från livevideo

- 1. Öppna Arlo-appen.
- 2. Tryck på kameraflödesbilden.
- 3. Tryck på **Spela in o** för att börja inspelningen. Den här ikonen blir röd för att visa att du spelar in livesändningen.
- 4. Om du vill stoppa inspelningen trycker du på **Spela in .** igen.

Visa och spela in videor 30

## <span id="page-30-0"></span>Ta en ögonblicksbild från en livevideo

- 1. Öppna Arlo-appen.
- 2. Tryck på kameraflödesbilden.
- 3. Tryck på **Ögonblicksbild** . Ögonblicksbilden sparas i biblioteket.

### Tvåvägsljud

Dörrklockan har en mikrofon med funktioner för tvåvägsljud.

- 1. Öppna Arlo-appen.
- 2. Tryck på kameraflödesbilden.
- 3. Tryck på mikrofonikonen  $\Psi$ .
- 4. Första gången du använder tvåvägsljud måste du tillåta att Arlo använder telefonens mikrofon.
- 5. Tryck på mikrofonknappen. Tvåvägsljud är aktiverat.

Knappen **Tryck för att stänga av ljud** för mikrofonen visas under kameraflödet. Med den här knappen kan du sätta på och stänga av ljudet

6. Om du vill stänga av tvåvägsljud trycker du på **x** längst upp till vänster på sidan.

### Ändra kameraflödenas ordning

Om du använder mer än en kamera kan du ändra i vilken ordning kameraflödena ska visas på sidan Enheter.

- 1. Öppna Arlo-appen.
- 2. Tryck på **Inställningar**.
- 3. Under SYSTEM trycker du på **Enhetsplacering**.
- 4. Om du använder en smarttelefon eller surfplatta trycker du på **Redigera** längst upp på sidan.

En listikon visas.

- 5. Tryck på och håll ned listikonen och dra varje enhet till rätt position i listan.
- 6. Tryck på **Spara**.

Visa och spela in videor andre starte starte 31

### <span id="page-31-0"></span>Aktivitetszoner för rörelseidentifiering

Med ett Arlo Smart-abonnemang kan du ange zoner i dörrklockans kameravy där du vill att kameran ska identifiera och spela in rörelse.

#### Lägga till en aktivitetszon

- 1. Öppna Arlo-appen.
- 2. Tryck på **Inställningar > Mina enheter**.
- 3. Välj dörrklockan.
- 4. Under VIDEO trycker du på **Aktivitetszoner**.
- 5. Tryck på **+**. En aktivitetszonsruta visas i kameraflödesbilden.
- 6. Flytta zonen till önskad position i kameraflödesbilden.
- 7. Om du vill flytta zonen trycker du på och håller in den och drar den dit du vill.
- 8. Om du vill ändra zonnamnet trycker du på Redigera  $\mathscr O$  och anger ett namn. Om du använder en webbläsare klickar du på **>** bredvid zonnamnet.
- 9. Tryck på **Spara**.

#### Ändra en aktivitetszon

- 1. Öppna Arlo-appen.
- 2. Tryck på **Inställningar > Mina enheter**.
- 3. Välj dörrklockan.
- 4. Under VIDEO trycker du på **Aktivitetszoner**.
- 5. Tryck på en zon för att välja den.
- 6. Flytta zonen till önskad position i kameraflödesbilden.
- 7. Om du vill flytta zonen trycker du på och håller in den och drar den dit du vill.
- 8. Om du vill ändra zonnamnet trycker du på Redigera  $\mathscr O$  och anger ett namn. Om du använder en webbläsare klickar du på **>** bredvid zonnamnet.
- 9. Tryck på **Spara**.

Visa och spela in videor 32

#### <span id="page-32-0"></span>Ta bort en aktivitetszon

- 1. Öppna Arlo-appen.
- 2. Tryck på **Inställningar > Mina enheter**.
- 3. Välj dörrklockan.
- 4. Under VIDEO trycker du på **Aktivitetszoner**.
- 5. Tryck på en zon för att välja den.
- 6. Ta bort enheten.

På en iOS-enhet drar du rörelseidentifieringszonen åt vänster och trycker på **Ta bort**.

På en Android-enhet drar du rörelseidentifieringszonen åt vänster.

### Titta på inspelningar och ögonblicksbilder

Med ett Arlo Smart-abonnemang lagras dina inspelningar och ögonblicksbilder i ditt Arlobibliotek. Du kan använda filtret och kalendern för att söka efter och titta på specifika inspelningar.

#### Få åtkomst till molninspelningar

Arlo Video Doorbell spelar in när den är i aktiverat läge och upptäcker rörelse. Arloinspelningarna skickas till ditt Arlo-konto i molnet och lagras i ditt bibliotek. Inspelningarna krypteras med ditt användarnamn och lösenord.

Du kan komma åt dina inspelningar i Arlo-appen på din mobila enhet eller genom att använda en webbläsare och besöka *<https://my.arlo.com/#/login>*. Du kan ladda ned inspelningar från molnet och spara dem.

#### Använda biblioteket

Du kan använda biblioteket för att söka efter och titta på inspelningar baserat på datum.

- 1. Öppna Arlo-appen.
- 2. Tryck på **Bibliotek**.

En grön cirkel anger den valda dagen. En grön punkt under datumen anger de dagar som ett videoklipp har spelats in.

3. Tryck på ett markerat datum.

Inspelningar från det datumet visas under kalendern.

#### <span id="page-33-0"></span>Använda filtret

Du kan använda filtret för att söka efter och titta på inspelningar baserat på kriterier som du väljer.

- 1. Öppna Arlo-appen.
- 2. Tryck på **Bibliotek**.
- 3. Tryck på **Filter** längst upp till vänster på sidan.
- 4. Tryck på de filtreringskriterier som du vill använda.
- 5. Tryck på **Klar**.

#### Ta bort filtret

- 1. Öppna Arlo-appen.
- 2. Tryck på **Bibliotek**.
- 3. Tryck på **Filter** längst upp till vänster på sidan.
- 4. Tryck på **Återställ**.
- 5. Tryck på **Klar**.

#### Ladda ned inspelningar

- 1. Öppna Arlo-appen.
- 2. Tryck på **Bibliotek**.
- 3. Tryck på en inspelning.
- 4. Tryck på **Ladda ned**.
- 5. Tryck på **OK** för att bekräfta.

#### Göra en inspelning till en favorit

- 1. Öppna Arlo-appen.
- 2. Tryck på **Bibliotek**.
- 3. Tryck på en inspelning.
- 4. Tryck på **Favorit**.

Visa och spela in videor 34

#### Dela inspelningar

- 1. Öppna Arlo-appen.
- 2. Tryck på **Bibliotek**.
- 3. Tryck på en inspelning.
- 4. Tryck på **Dela**.
- 5. Dela filen.

#### Donera inspelningar till forskning

Du kan donera filer med video eller ögonblicksbilder till Arlo så att de kan användas för forskning och utveckling av Arlo-produkter.

- 1. Öppna Arlo-appen.
- 2. Tryck på **Bibliotek**.
- 3. Tryck på en inspelning.
- 4. Tryck på **Donera**.
- 5. Tryck på **OK** för att bekräfta.

#### Ta bort inspelningar

- 1. Öppna Arlo-appen.
- 2. Tryck på **Bibliotek**.
- 3. Tryck på en inspelning.
- 4. Tryck på **Ta bort**.
- 5. Tryck på **OK** för att bekräfta.

# <span id="page-35-0"></span>6. Ändra inställningar

När du har konfigurerat ditt Arlo-konto kan du öppna det med Arlo-appen på en smarttelefon eller surfplatta, eller med en webbläsare på en dator. Om du använder en dator anger du *<https://my.arlo.com/#/login>* i webbläsarens adressfält.

### Tvåstegsverifiering

Med tvåstegsverifiering kan du skydda ditt konto genom att lägga till ytterligare ett säkerhetslager när du loggar in på ditt Arlo-konto. Arlo verifierar din identitet när du loggar in med en ny enhet. Du kan ha upp till fem olika metoder för tvåstegsverifiering utöver den e-postadress som är kopplad till ditt Arlo-konto.

**Obs!** Om du är angiven som vän på någons Arlo-konto och kontoägaren konfigurerar tvåstegsverifiering behöver du inte använda tvåstegsverifiering för att logga in. På samma sätt påverkas inte kontoägaren om du konfigurerar tvåstegsverifiering som en vän på ett Arlokonto.

För att logga in med tvåstegsverifiering måste du först ange din e-postadress och ditt lösenord. Sedan måste du bekräfta din identitet med en säkerhetskod (som levereras via SMS-meddelande eller e-post) eller en bekräftelse från en redan betrodd enhet. Kravet på två uppgifter hjälper till att förhindra en oönskad inloggning, även ifall någon har ditt Arlokontolösenord.

- **Push-meddelande**. När någon försöker logga in på ditt Arlo-konto på en ny enhet skickar Arlo ett push-meddelande till en tidigare betrodd (och för tillfället inloggad) iOS- eller Android-enhet. Tryck på push-meddelandet på den betrodda enheten för att godkänna eller neka inloggningen.
- **SMS-meddelande**. När någon försöker logga in på ditt Arlo-konto skickar Arlo ett textmeddelande till det telefonnummer som du verifierade för tvåstegsverifiering. Ange säkerhetskoden i textmeddelandet för att slutföra inloggningen.
- **E-post**. Om du inte kommer åt en betrodd enhet med push-meddelanden, eller om du inte kan ta emot SMS-meddelanden, kan du begära att en säkerhetskod skickas till den e-postadress som är kopplad till ditt Arlo-konto.
### Konfigurera tvåstegsverifiering

- 1. Öppna Arlo-appen.
- 2. Tryck på **Inställningar**.
- 3. I avsnittet KONTO väljer du **Profil > Inloggningsinställningar > Tvåstegsverifiering**.
- 4. Tryck på reglaget bredvid **Aktivera**.
- 5. Välj verifieringsmetod.

**Obs!** Ditt Arlo-kontos e-postadress är ett automatiskt backup-alternativ.

6. Följ instruktionerna i appen för att slutföra konfigurationen av tvåstegsverifieringen.

Lägga till ett telefonnummer eller en enhet för tvåstegsverifiering

- 1. Öppna Arlo-appen.
- 2. Tryck på **Inställningar**.
- 3. I avsnittet KONTO väljer du **Profil > Inloggningsinställningar > Tvåstegsverifiering**.
- 4. Om du vill lägga till ett telefonnummer trycker du på **Lägg till SMS-bekräftelse** och anger telefonnumret.
- 5. Om du vill lägga till en betrodd enhet trycker du på **Lägg till betrodd enhet**.

Ta bort ett telefonnummer eller en enhet från tvåstegsverifiering

- 1. Öppna Arlo-appen.
- 2. Tryck på **Inställningar**.
- 3. I avsnittet KONTO väljer du **Profil > Inloggningsinställningar > Tvåstegsverifiering**.
- 4. Tryck på papperskorgen bredvid ett telefonnummer eller en betrodd enhet.

### Använda autentisering med ansikte eller fingeravtryck

Du kan använda Touch ID® eller Face ID® med en kompatibel Apple-enhet. Med en kompatibel Android-enhet kan du använda fingeravtrycksautentisering.

Enheten måste uppfylla följande minimikrav:

- Apple-enheter:
	- iOS version 10.3 eller senare
	- En enhet som är kompatibel med Touch ID (iPhone 5s, iPad Air 2 eller senare)
	- En enhet som är kompatibel med Face ID (iPhone X, iPad Pro 2018 eller senare)
- Android-enheter:

Android OS version 6.0 eller senare

En Android-enhet som är kompatibel med fingeravtrycksautentisering

#### Aktivera och inaktivera fingeravtrycksautentisering för Arloappen

- 1. Aktivera fingeravtrycksautentisering på din iPhone eller Android-enhet.
- 2. Öppna Arlo-appen.
- 3. Tryck på **Inställningar**.
- 4. I avsnittet KONTO väljer du **Profil > Inloggningsinställningar**.
- 5. Skjut reglaget för fingeravtryck eller Touch ID åt höger (på) eller vänster (av).
- Aktivera och inaktivera ansiktsautentisering för Arlo-appen
- 1. Aktivera autentisering med Face ID på din iPhone.
- 2. Öppna Arlo-appen.
- 3. Tryck på **Inställningar**.
- 4. I avsnittet KONTO väljer du **Profil > Inloggningsinställningar**.
- 5. Skjut reglaget för Face ID åt höger (på) eller vänster (av).

### Anpassa din profil

Du kan ange ditt namn, lägga till ett profilfoto och en hemadress samt välja om du vill få nyheter och supportuppdateringar från Arlo.

#### Lägga till en profilbild

- 1. Öppna Arlo-appen.
- 2. Tryck på **Inställningar**.
- 3. I avsnittet KONTO väljer du **Profil > Redigera profil**.
- 4. Tryck på profilbilden överst på sidan.
- 5. Välj **Ta foto** eller **Välj från biblioteket**.

**Obs!** Om du redan har en profilbild kan du även välja **Ta bort aktuellt foto**.

- 6. Ladda upp den profilbild du vill använda.
- 7. Tryck på **Spara** längst ned på sidan.

#### Redigera profilinställningar

Du kan ange ditt namn, lägga till ett profilfoto och en hemadress samt välja om du vill få nyheter och supportuppdateringar från Arlo.

- 1. Öppna Arlo-appen.
- 2. Tryck på **Inställningar**.
- 3. I avsnittet KONTO väljer du **Profil > Redigera profil**.
- 4. Ange profilinställningar.
- 5. Tryck på **Spara** längst ned på sidan.

### Ändra ditt Arlo-lösenord

Du kan ändra ditt lösenord i Arlo-appen eller genom att logga in på *[my.arlo.com](https://my.arlo.com/#/login)*.

- 1. Öppna Arlo-appen.
- 2. Tryck på **Inställningar**.
- 3. I avsnittet KONTO väljer du **Profil > Inloggningsinställningar**.
- 4. Ange det gamla lösenordet.
- 5. Ange ett nytt lösenord och bekräfta det.
- 6. Tryck på **Byt lösenord**. Ditt nya lösenord har sparats.

### Återställa ett glömt lösenord

Om du har glömt ditt Arlo-lösenord kan du återställa det med en verifierad e-postadress.

- 1. Öppna Arlo-appen.
- 2. Tryck på **Glömt lösenordet?**.
- 3. Ange din e-postadress.
- 4. Tryck på **Skicka e-post**. Ett e-postmeddelande skickas från alerts@arlo.com till din verifierade e-postadress.
- 5. Tryck på länken i e-postmeddelandet.
- 6. Ange ett nytt lösenord
- 7. Tryck på **Skicka**. Ditt lösenord har återställts.

### Bevilja åtkomst för vänner

Du kan lägga till vänner i ditt Arlo-konto. Vänner kan se livestreamar från dina kameror, spela in videoklipp, visa och dela klipp, markera klipp som favoriter, ta bort klipp från biblioteket och ta ögonblicksbilder. Vänner får begränsad åtkomst till några av inställningarna och funktionerna på ditt Arlo-konto. Du kan välja vilka kameror dina vänner kan se och vilka administrativa behörigheter de har.

Vänner utan åtkomstbehörighet kan

- spela upp och titta på biblioteksinnehåll
- se livebilder
- zooma och flytta bilden i videomaterial
- kontrollera ljusstyrkan
- gå till helskärmsvisning.

Vänner som beviljas åtkomstbehörighet kan också

• spela upp och pausa videoinspelningar

- spela in video
- stänga av ljudet för högtalaren
- komma åt och ändra lägen
- se status för rörelseidentifiering
- spela in manuellt
- ta ögonblicksbilder
- markera videor som favoriter samt dela, hämta och ta bort videomaterial
- använda en kameras mikrofon.

#### Lägga till en vän

- 1. Öppna Arlo-appen.
- 2. Tryck på **Inställningar**.
- 3. Under KONTO trycker du på **Bevilja åtkomst**.
- 4. Tryck på **Lägg till** eller **+**.
- 5. Ange din väns förnamn, efternamn och e-postadress.
- 6. Tryck på de Arlo-enheter som du vill att din vän ska få åtkomst till.
- 7. Tryck på **Ge behörighet** för att ge din vän åtkomstbehörighet. När du väljer **Ge behörighet** får den här vännen behörighet att ändra dina konto- och dina kamerainställningar.
- 8. Tryck på **Skicka inbjudan**.

Ett e-postmeddelande skickas till din vän med en inbjudan att skapa ett Arlo-konto. Den här vännens namn visas med statusen Väntar. När vännen accepterar din inbjudan ändras statusen till Godkänd.

#### Redigera en väns åtkomstbehörigheter

- 1. Öppna Arlo-appen.
- 2. Tryck på **Inställningar**.
- 3. Under KONTO trycker du på **Bevilja åtkomst**. En lista över dina vänner visas med status för deras konton.
- 4. Tryck på vännen och sedan på **Redigera** 2.
- 5. Tryck på Arlo-enheterna för att markera eller avmarkera dem.

#### 6. Tryck på **Ge behörighet**. När du väljer **Ge behörighet** får den här vännen behörighet att ändra dina konto- och dina kamerainställningar.

7. Tryck på **Klar**.

#### Ta bort en vän

- 1. Öppna Arlo-appen.
- 2. Tryck på **Inställningar**.
- 3. Under KONTO trycker du på **Bevilja åtkomst**.
- 4. Välj en vän och tryck på **Redigera** 2.
- 5. Tryck på **Ta bort vän**.
- 6. Tryck på **Ja**.

### Ändra tidszon

- 1. Öppna Arlo-appen.
- 2. Tryck på **Inställningar > Mina enheter**.
- 3. Tryck på dörrklockan.
- 4. Tryck på **Tidszon**.
- 5. Tryck på en tidszon. Om du använder en mobil enhet sparas dina inställningar automatiskt.
- 6. Om du använder en dator klickar du på **Spara**.

### Inställningar för dörrklocka

Du kan se eller ändra inställningarna för din dörrklocka med någon av följande metoder:

- Tryck på **Inställningar > Mina enheter** och välj dörrklockan.
- Tryck på **kugghjulsikonen** under dörrklockans kameraflöde.

### Ändra dörrklockans namn

- 1. Öppna Arlo-appen.
- 2. Tryck på kugghjulsikonen bredvid dörrklockan.
- 3. Tryck på **Redigera** bredvid dörrklockans namn.
- 4. Ange ett nytt namn. Namnet får inte vara längre än 32 tecken.
- 5. Tryck på **Spara**.

#### Ändra vilken typ av ljudsignal dörrklockan avger

Du kan ställa in din trådbundna Arlo Essential Video Doorbell så att en mekanisk eller digital ljudsignal, eller ingen ljudsignal, hörs när någon trycker på knappen på dörrklockan.

Innan du ändrar ljudsignalsinställningarna i Arlo-appen måste du ansluta din trådbundna Arlo Essential Video Doorbell och strömförsörjningssatsen till rätt ljudsignalskonfiguration.

Så här ändrar du vilken typ av ljudsignal din trådbundna Arlo Essential Video Doorbell utlöser:

- 1. Öppna Arlo-appen.
- 2. Tryck på kugghjulsikonen bredvid den trådbundna dörrklockan.
- 3. Tryck på **Traditionell ljudsignal**.
- 4. Välj Mekanisk, Digital eller Ingen.
	- **Mekanisk** Mekaniska ljudsignaler avger ett traditionellt *plingplong* när de ringer.
	- **Digital** Digitala eller elektroniska ljudsignaler har en högtalare och kan spela upp en melodi eller *plingplong* när de ringer.
	- **Ingen** Använd den här inställningen om du förbikopplar dörrklockan eller installerar den på en transformator, utan att någon ringklocka är ansluten. Mer information finns i avsnittet *[Använda åsidosättningsläge för strömförsörjningssatsen](#page-74-0)* på sidan 75.

#### Ändra videons ljusstyrka

Den här ändringen börjar gälla nästa videostream eller rörelseinspelning.

- 1. Öppna Arlo-appen.
- 2. Tryck på kugghjulsikonen bredvid dörrklockan.
- 3. Tryck på **Videoinställningar**.
- 4. Flytta skjutreglaget för att öka eller minska videons ljusstyrka.

### <span id="page-43-0"></span>Ändra videokvaliteten

Den här ändringen börjar gälla nästa videostream eller rörelseinspelning.

- 1. Öppna Arlo-appen.
- 2. Tryck på kugghjulsikonen bredvid dörrklockan.
- 3. Tryck på **Videoinställningar > Videokvalitet**.
- 4. Tryck för att välja **1536sq**, **1080sq** eller **720sq**.

#### Slå på och av mörkerläge

När mörkerläge är påslaget aktiverar kameran automatiskt IR-lampor (infraröda) för inspelning i svagt ljus. Vi rekommenderar att du stänger av mörkerläge om kameran är vänd mot reflekterande ytor, t.ex. fönster. Den här ändringen börjar gälla nästa videostream eller rörelseinspelning.

- 1. Öppna Arlo-appen.
- 2. Tryck på kugghjulsikonen bredvid dörrklockan.
- 3. Tryck på **Videoinställningar**.
- 4. Tryck på **Mörkerläge**.
- 5. Om du använder en Android-enhet trycker du på reglaget.

#### Slå på och av automatisk HDR

HDR (High dyanmic range) löser problemet med över- eller underexponerade motiv när det förekommer både ljusa och mörka områden i samma bild. Den trådbundna Arlo Essential Video Doorbell avgör automatiskt när HDR ska användas. HDR är optimerat för utomhusmiljöer. Kameran är inställd på att använda HDR automatiskt, men du kan slå på och stänga av det. Den här ändringen börjar gälla nästa videostream eller rörelseinspelning.

- 1. Öppna Arlo-appen.
- 2. Tryck på kugghjulsikonen bredvid dörrklockan.
- 3. Tryck på **Videoinställningar**.
- 4. Tryck på **Automatisk HDR**.

Om du använder en Android-enhet trycker du på reglaget.

### Ändra ljudinställningarna

Du kan justera inställningarna för att stänga av och slå på mikrofonen och justera högtalaren. De här inställningarna gäller oavsett om mikrofonen och högtalaren är aktiverade för liveströmning eller rörelseinspelning.

**Obs!** Högtalar- och mikrofoninställningarna för din mobiltelefon under ett videosamtal via dörrklockan ställs in i Samtalsinställningar. Se *[Ändra samtalsinställningarna](#page-27-0)* på sidan 28.

Så här ändrar du ljudinställningarna:

- 1. Öppna Arlo-appen.
- 2. Tryck på kugghjulsikonen bredvid dörrklockan.
- 3. Om du använder en mobil enhet trycker du på **Ljudinställningar**.
- 4. Justera inställningarna:
	- Med reglaget **Mikrofon** stängs mikrofonen av och slås på.
	- Reglaget **Högtalare** och volym. Tryck på **Högtalare** om du vill stänga av och slå på högtalaren. Om du vill ändra högtalarvolymen drar du i reglaget **Högtalarvolym**.

### Justera flimmerinställningen

Kombinationen av vissa artificiella ljuskällor och Video Doorbells slutartid kan orsaka flimmer eller mörka linjer i den inspelade videon. Standardinställningen är Auto (60 Hz), men du kan ändra inställningen till 50 Hz.

- 1. Öppna Arlo-appen.
- 2. Tryck på kugghjulsikonen bredvid dörrklockan.
- 3. Tryck på **Flimmerjustering**.
- 4. Tryck på en inställning.

### Valfria inställningar för SmartHub och basstation

Du kan ansluta Arlo Video Doorbell direkt till routerns 2,4 GHz WiFi-nätverk. Om du vill kan du ansluta dörrklockan till SmartHub-modellen VMB5000 eller VMB4540, eller en basstation med siren av modell VMB4500 eller VMB4000.

I det här avsnittet beskrivs inställningarna för SmartHub och basstationen.

### Ändra namnet på din SmartHub eller basstation

- 1. Öppna Arlo-appen.
- 2. Tryck på **Inställningar > Mina enheter**.
- 3. Tryck på SmartHub eller basstationen.
- 4. Tryck på **Redigera** bredvid namnet.
- 5. Ange ett nytt namn.
- 6. Tryck på **Spara**.

#### Starta om SmartHub eller basstationen

- 1. Öppna Arlo-appen.
- 2. Tryck på **Inställningar > Mina enheter**.
- 3. Tryck på SmartHub eller basstationen.
- 4. Bläddra ned och tryck på **Starta om**.

#### Slå på och av basstationens siren

Som standard är basstationens siren inställd på den högsta volymen, som är över 100 decibel. Du kan ställa in regler för rörelseidentifiering så att basstationens siren utlöses och välja volymnivå för sirenen när du anger regeln. Basstationens olika sireninställningar är Högt, Mycket högt och Extremt högt. Se *[Lägga till en regel för utlösning av basstationssirenen](#page-51-0)* på [sidan 52.](#page-51-0)

**VARNING: sireninställningen med högst ljud, som är standard för sirenen, ligger på mer än 100 decibel. Testa inte sirenen när människor eller husdjur befinner sig nära basstationen. Långvarig exponering för sirenen kan orsaka hörselskador.**

Så här slår du på och stänger av basstationens siren med Arlo-appen

1. Öppna Arlo-appen.

#### 2. Tryck på **Aktivera sirenen**.

3. Tryck på **Ja** för att bekräfta att du vill slå på sirenen.

#### Basstationens sirenknapp

Basstation med siren modell VMB4000 har en knapp på ovansidan.

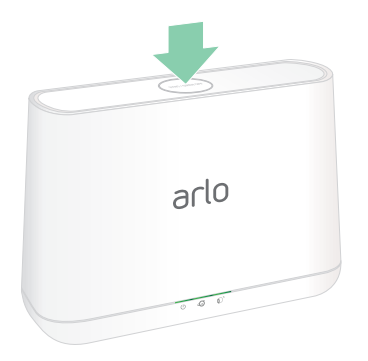

**VARNING: sireninställningen med högst ljud, som är standard för sirenen, ligger på mer än 100 decibel. Testa inte sirenen när människor eller husdjur befinner sig nära basstationen. Långvarig exponering för sirenen kan orsaka hörselskador.**

Om du trycker på den här knappen slås sirenen på och av.

### Se enhetsinformation

Du kan se version av fast programvara, maskinvaruversion och serienummer.

- 1. Öppna Arlo-appen.
- 2. Tryck på **Inställningar > Mina enheter**.
- 3. Tryck på enheten.
- 4. Tryck på **Enhetsinfo**.

### Ta bort en enhet från ditt konto

- 1. Öppna Arlo-appen.
- 2. Tryck på **Inställningar > Mina enheter**.
- 3. Tryck på enheten.
- 4. Bläddra ned och tryck på **Ta bort enhet**.

## Starta om dörrklockan från Arlo-appen

- 1. Öppna Arlo-appen.
- 2. Tryck på **Inställningar > Mina enheter**.
- 3. Tryck på den trådbundna Arlo Essential Video Doorbell.
- 4. Bläddra ned till sidans nederkant och tryck på **Starta om**.

# 7. Lägen, regler och varningar

Du kan aktivera eller avaktivera Arlo-enheter och ställa in ett schema för automatisk aktivering av enheterna. Med lägen och regler kan du styra vad Arlo-systemet ska göra automatiskt i olika situationer. Du kan till exempel ställa in Arlo-systemet så att det spelar in en video när det upptäcker rörelse och skickar en e-postavisering till dig.

### Aktivera eller avaktivera alla Arlo-enheter

Du kan aktivera eller avaktivera alla Arlo-enheter samtidigt. Om du gör det avaktiveras andra lägen, till exempel Schema, Geofencing och anpassade lägen för alla dina Arlo-enheter. Om du vill återställa en enhet till ett annat läge väljer du enheten och väljer sedan ett läge.

Så här aktiverar eller avaktiverar du alla Arlo-enheter:

- 1. Öppna Arlo-appen.
- 2. Tryck på **Lägen**.
- 3. Tryck på **Aktivera alla enheter** eller **Avaktivera alla enheter**.

### Lägen

Arlo-lägena ger dig kontroll över hur Arlo-kamerorna reagerar på rörelser. Du vill till exempel troligtvis inte få någon varning om rörelser i trädgården när du arbetar i den under dagen. Du kanske vill aktivera ett annat läge när du åker på semester. Med lägen kan du ange att dina kameror ska reagera på olika sätt vid olika tid. Du kan skapa egna lägen, men Arlo-appen levereras med följande lägen:

- **Aktiverat**. Rörelseidentifiering är på för den här kameran.
- **Avaktiverat**. Rörelseidentifiering är av för den här kameran.
- **Schema**. Hantera rörelseidentifiering baserat på ett schema.
- **Geofencing**. Du kan aktivera, avaktivera eller återuppta ett schemaläge när du kommer till eller lämnar en viss plats baserat på din mobila enhets position.

Du kan anpassa lägena Aktiverat och Schema och lägga till nya lägen. Du kanske vill skapa ett läge där vissa kameror är aktiva men andra inte är det. När du sover kanske du till exempel vill att dina kameror utomhus ska vara aktiva men inaktivera din inomhuskamera. Du kan skapa olika lägen för samma kamera, men kameran kan bara använda ett läge i taget.

### Välja ett läge

Du kan välja ett läge eller ställa in lägen som ska aktiveras enligt ett schema.

- 1. Öppna Arlo-appen.
- 2. Tryck på **Läge**.
- 3. Tryck på dörrklockan.

En lista med lägen visas.

4. Tryck på ett läge för att aktivera det.

Det valda läget aktiveras. Läget förblir aktivt tills du ändrar det.

### Tysta meddelanden

Tysta meddelanden stänger tillfälligt av ljudet för push-meddelanden till din mobila enhet medan videoklipp fortsätter att spelas in. Det här är perfekt om du har en fest och inte behöver få meddelanden om att dina vänner befinner sig i trädgården.

Du kan stänga av ljudet för meddelanden i Arlo-appen. Om du använder Arlo Smart kan du även aktivera Tysta meddelanden direkt från push-meddelanden.

Så här stänger du av ljudet för meddelanden:

- 1. Öppna Arlo-appen.
- 2. Tryck på **Inställningar > Tysta meddelanden**.
- 3. Välj hur länge du vill stänga av ljudet för meddelanden.

Ett meddelande visas som bekräftar att du stänger av ljudet för meddelanden. Statusen för Tysta meddelanden visar hur lång tid som återstår tills meddelandena återupptas.

Så här sätter du på ljudet för meddelanden:

- 1. Öppna Arlo-appen.
- 2. Tryck på **Inställningar > Tysta meddelanden > Slå på ljud**.

Statusen för Tysta meddelanden ändras till Av.

## Regler för lägen

Varje läge använder en eller flera regler för att styra Arlo-systemet. Du kan ställa in dessa alternativ.

- **Utlösningsenhet**. Utlösningsenheten är den kamera som upptäcker rörelse eller ljud. Du kan justera rörelse- och ljudkänsligheten för att minimera risken för falsklarm.
- **Åtgärdsenhet**. Åtgärdsenheten reagerar på rörelse- eller ljudidentifiering på utlösningsenheten. Du kanske till exempel vill att kameran på baksidan eller uppfarten ska aktivera din dörrkamera så att den börjar spela in video. Du bestämmer vilken åtgärd varje kamera ska vidta när rörelse eller ljud upptäcks.
- **Meddelanden**. När en utlösning sker kan Arlo skicka push-meddelanden, e-postaviseringar eller båda. Du kan också skicka e-postaviseringar till vänner, familjemedlemmar, husdjursvakter eller andra som kan behöva svara när en kamera upptäcker något.

### Ändra rörelsekänslighet

Du kan redigera en regel för att ändra nivån av rörelsekänslighet för kamerorna.

- 1. Öppna Arlo-appen.
- 2. Tryck på **Läge**.
- 3. Tryck på dörrklockan.
- 4. Tryck på **Redigera** bredvid läget.
- 5. Tryck på **Redigera** *p* bredvid regeln.
- 6. Under Om följande trycker du på **Redigera** bredvid **Rörelse upptäcks**.
- 7. Flytta reglaget för att justera känslighetsnivån för rörelseidentifiering för den här kameran. Om du använder en mobil enhet för att ange inställningarna sparas dina inställningar automatiskt.
- 8. Om du använder en webbläsare för att ange inställningarna klickar du på **Spara**.

### Stoppa inspelning automatiskt när rörelse upphör

- 1. Öppna Arlo-appen.
- 2. Tryck på **Läge**.
- 3. Tryck på dörrklockan.
- 4. Tryck på **Redigera** bredvid läget.
- 5. Under Ska följande åtgärd utföras trycker du på **Redigera** bredvid Spela in video.
- 6. Välj **Spela in tills aktiviteten avbryts (upp till 300 sek)**.

### <span id="page-51-0"></span>Lägga till en regel för utlösning av basstationssirenen

Endast kameror som är anslutna till en basstation med siren, VMB4000 eller VMB4500, kan utlösa sirenen.

Så här lägger du till en regel för utlösning av basstationssirenen:

- 1. Öppna Arlo-appen.
- 2. Tryck på **Läge**.
- 3. Tryck på basstationen.
- 4. Tryck på **Redigera** bredvid läget.
- 5. Välj kamera under Regler.
- 6. Markera kryssrutan **Aktivera sirenen**.
- 7. Tryck på **Ljudlarm**.
- 8. Flytta reglagen till önskad nivå för Sirenlängd och Sirenens ljudstyrka.
- 9. Tryck på **Redigera** *p* bredvid regeln.
- 10. Tryck på **Klar**.

**Obs!** Den här regeln är bara aktiv när du aktiverar det läge som du lade till sirenutlösaren i.

Lägen, regler och varningar 1988 ble stattet som stattet som stattet som stattet som stattet som stattet som s

### Hantera varningar

Arlo kan skicka push-meddelanden till din smarttelefon, skicka e-postvarningar eller båda. Om du vill ta emot Arlo-meddelanden på telefonen måste du installera Arlo-appen.

**Obs!** Om du loggar ut från Arlo-appen på smarttelefonen eller den mobila enheten får du inte längre push-meddelanden.

- 1. Öppna Arlo-appen.
- 2. Tryck på **Läge**.
- 3. Tryck på dörrklockan.
- 4. Tryck på **Redigera** bredvid läget.

**Obs!** I läget Avaktiverat skickas inga varningar.

- 5. Under Varning trycker du på **Push-meddelande** om du vill aktivera och inaktivera varningar på din mobila enhet.
- 6. Under Varning trycker du på **E-postvarningar** om du vill aktivera och inaktivera e-postvarningar.
- 7. Om du vill ange en e-postadress trycker du på **Redigera** bredvid E-postvarningar och skriver in e-postadressen.

### <span id="page-52-0"></span>Schemalägga regler

Du kan göra ett schema för att aktivera dörrklockan automatiskt. Scheman upprepas varje vecka. Schemat för tisdag upprepas till exempel varje tisdag så länge schemat är påslaget. Dörrklockan är automatiskt inställd på det här schemat:

- **Måndag till fredag, 08.00 till 17.00**. Alla rörelsesensorer är påslagna.
- **Alla andra tider**. Alla rörelsesensorer är avstängda.

#### Lägga till ett schema

- 1. Öppna Arlo-appen.
- 2. Tryck på **Läge**.
- 3. Tryck på dörrklockan.
- 4. Tryck på **Schema**
- 5. Tryck på **Redigera** *P* bredvid Schema.
- 6. Tryck på **+ Lägg till**.
- 7. Ställ in dagar och tider för ditt nya schema.

**Obs!** Om du vill skapa ett schema över natten, t.ex. kl. 20.00 till kl. 06.00, måste du lägga till två separata scheman. Först lägger du till 20.00 till 23.59, sedan lägger du till 00.00 till 06.00.

8. Tryck på **Klar**.

#### Redigera ett schema

- 1. Öppna Arlo-appen.
- 2. Tryck på **Läge**.
- 3. Tryck på dörrklockan.
- 4. Tryck på **Schema**  $\bigcup$ .
- 5. Tryck på Redigera *P* bredvid Schema.
- 6. Tryck på en grön ruta.
- 7. Ändra start- och sluttiderna och tryck på **Spara**.

## <span id="page-53-0"></span>Konfigurera Arlo Geofencing

Geofencing är ett virtuellt staket runt en plats som kallas zon. Du kan använda Arlo Geofencing för att aktivera, avaktivera eller återuppta schemalagda lägen när din mobila enhet befinner sig i eller utanför zonen. Om du vill konfigurera geofencing måste du använda din mobila enhet och tillåta att Arlo-appen använder din position.

### Exakthet vid geofencing

För att uppnå exakthet använder geofencing en kombination av GPS, mobildata och WiFidata. Den lokala miljön påverkar geofencing:

• I stadsmiljöer, där mobilmaster och WiFi-routrar förekommer med täta mellanrum, kan exakthet vid geofencing uppnås 100–200 meter bort.

**Obs!** Om du bor i en skyskrapa kan det hända att geofencing inte fungerar som det ska på grund av GPS-avvikelser. Det kan hjälpa att använda inställningen för stor radie.

• På landsbygden, där mobilmaster och WiFi-routrar förkommer med glesa mellanrum, kan exakthet vid geofencing uppnås flera hundra meter bort.

För att förbättra exaktheten vid geofencing bör du se till att din mobila enhet är inställd enligt följande:

- WiFi är aktiverat.
- GPS- eller platstjänster är aktiverade.

#### Förbereda din mobila enhet för geofencing

- 1. Aktivera GPS eller platstjänster så att Arlo kan hitta din enhet.
- 2. Aktivera WiFi.
- 3. Ladda ned Arlo-appen och logga in på alla mobila enheter som du planerar att aktivera för geofencing.

För att Arlo Geofencing ska fungera på din enhet måste du justera inställningarna på din mobila Android- eller iOS-enhet enligt följande:

#### Android-enheter

- Platsbehörighet = På
- Platstjänster = På
- Batterisparläge = Av
- Datagräns = Av
- Flygplansläge = Av

#### iOS-enheter (Apple)

- Dela min position = På
- Platstjänster = Alltid
- Flygplansläge = Av

#### Konfigurera geofencing för första gången och ställ in lägen

- 1. Öppna Arlo-appen.
- 2. Tryck på **Läge**.
- 3. Tryck på dörrklockan.
- 4. Tryck på **Geofencing** .
- 5. Tillåt att Arlo-appen använder den mobila enhetens position.

Geofencing fungerar endast om Arlo kan hitta din mobila enhet. På sidan Platsadress visas din aktuella adress.

6. Om du vill ändra radieinställningen trycker du på **Radie** och väljer en radiestorlek.

Radiestorlekarna som finns att välja mellan är **Liten**, **Mellan** och **Stor** (cirka 150 meter, 250 meter respektive 500 meter).

- 7. Tryck på **Enhetsplats** och ange ett namn för din plats.
- 8. Tryck på **Bortaläge** och välj ett läge.

Kameran använder bortaläget när den mobila enheten befinner sig utanför kamerans radie. De flesta väljer Aktiverat, Schema eller Anpassat läge så att kameran identifierar rörelser när de är borta.

9. Tryck på **Hemmaläge** och välj ett läge.

Kameran använder det här läget när den mobila enheten befinner sig inom kamerans radie. De flesta väljer Avaktiverat när de är hemma.

Om du använder fler än en aktiverad mobil enhet kan du bli ombedd att välja en Arloenhet att ansluta den till.

- 10. För att välja önskad mobil enhet trycker du på enheten och sedan på **Nästa**.
- 11. Tryck på **Spara**.

Felsökningstips finns i avsnittet *[Felsöka Arlo Geofencing](#page-80-0)* på sidan 81.

### Geofencing med flera mobila enheter

Arlo Geofencing fungerar med flera mobila enheter.

Arlo använder sig av principen först in – sist ut för att hantera hushåll där fler än en person använder geofencing. Om alla lämnar hemmet med sina mobila enheter utlöser detta ett *borta*-läge. Eftersom ingen befinner sig inom geofence-zonen är kamerorna aktiverade. När den första personen kommer hem (först in) befinner sig den mobila enheten inom zonen igen, vilket utlöser *hemma*-läget, och kamerorna avaktiveras. Om en person lämnar hemmet men en annan fortfarande är hemma förblir kamerorna avaktiverade i *hemma*-läget, ända tills den sista personen lämnar hemmet (sist ut).

Vi rekommenderar att du endast aktiverar geofencing för de mobila enheter som varje person bär med sig varje dag. Om du till exempel använder en smarttelefon och en surfplatta och du tar med dig telefonen när du lämnar hemmet bör du ställa in telefonen som en aktiverad enhet i inställningarna för Geofencing. Ställ inte in surfplattan som en aktiverad enhet, eftersom bortaläget då inte utlöses när du går ut och lämnar surfplattan hemma.

Geofencing-läget ändras bara från Hemma till Borta när alla aktiverade mobila enheter befinner sig utanför zonen för den enhetsplats som finns i dina Geofencing-inställningar. Om du vill se vilka mobila enheter som är aktiverade för geofencing öppnar du Arlo-appen och tittar på sidan Aktiverade enheter i Geofencing-inställningarna (i avsnittet Lägen i Arlo-appen). Ta bort alla enheter som du inte vill ska utlösa ändringar mellan lägena Hemma och Borta.

Se till att följande stämmer:

- Dina Arlo-enheter är online.
- Geofencing är aktiverat.
- Dina vänners och familjemedlemmars mobila enheter är tillagda i ditt konto.

Mer information om hur du lägger till enheter finns i avsnittet *[Aktivera eller inaktivera](#page-56-0)  [geofencing för vänners mobila enheter](#page-56-0)* på sidan 57*.*

• (Om du har en vän som deltar i geofencing) Din vän är inloggad i Arlo-appen på sin mobila enhet och GPS eller platstjänsten är aktiverad på din väns mobila enhet.

#### <span id="page-56-0"></span>Aktivera eller inaktivera geofencing för vänners mobila enheter

- 1. Öppna Arlo-appen.
- 2. Tryck på **Läge**.
- 3. Tryck på dörrklockan.
- 4. Tryck på **Redigera** *P* bredvid Geofencing.
- 5. Tryck på **Aktiverade enheter**.

En lista med mobila enheter visas. En bock visas bredvid enhetsnamnet när geofencing är aktiverat.

6. Tryck på en eller flera mobila enheter.

Enhetens plats visas som antingen I zonen, Utanför zonen eller Ej tillgänglig (om det är problem med att kontakta enheten).

7. Om du vill inaktivera geofencing trycker du på den mobila enheten igen.

Bocken försvinner när geofencing inaktiveras.

Mer information finns i avsnittet *[Konfigurera Arlo Geofencing](#page-53-0)* på sidan 54.

### Anpassade lägen

Du kan lägga till lägen utöver de lägen som medföljer Arlo-appen och ge de nya lägena anpassade namn, t.ex. Semester. Du kan skapa en regel för varje läge.

Du kan skapa flera regler inom ett och samma läge så att varje kamera utför olika åtgärder och skickar olika varningar. Du kan också använda läget Schema för att aktivera lägen automatiskt vid olika tidpunkter under dagen eller veckan. (Se *[Schemalägga regler](#page-52-0)* på sidan 53.)

#### Lägga till ett läge

- 1. Öppna Arlo-appen.
- 2. Tryck på **Läge**.
- 3. Tryck på dörrklockan.
- 4. Tryck på **Lägg till ett läge**.
- 5. Ange lägets namn och tryck på **Nästa**.
- 6. Välj utlösningsenhet och tryck på **Nästa**.

Det här är kameran som identifierar rörelse eller ljud.

- 7. Ange inställningarna för utlösningsenheten i avsnitten **När rörelse upptäcks** och **När ljud upptäcks** och tryck sedan på **Nästa**.
- 8. Använd reglaget för att ställa in rörelsekänsligheten för utlösningsenheten och tryck på **Nästa**.

Högre rörelsekänslighet gör vanligtvis att kamerans videoinspelning utlöses oftare.

- 9. Ställ in ljudkänsligheten för utlösningsenheten och tryck på **Nästa**.
- 10. Välj en åtgärdsenhet och tryck på **Nästa**.

Det här är Arlo-enheten som utför en åtgärd när utlösningsenheten upptäcker rörelse eller ljud. Du kan välja samma Arlo-enhet som du använder som utlösningsenhet eller en annan Arlo-enhet.

11. Välj en åtgärd och tryck på **Nästa**.

Du kan välja **Spela in video** eller **Gör ingenting**.

Om du använder en webbläsare på en dator kan du även ange inspelningstid.

- 12. Välj vilka meddelanden Arlo ska skicka när rörelse eller ljud upptäcks och tryck sedan på **Nästa**.
- 13. Granska inställningarna och tryck på **Spara**.

### Använda dörrklockan för att aktivera en kamera att spela in

Du kan ställa in en regel så att den trådbundna Arlo Essential Video Doorbell aktiverar en Arlo-kamera att börja spela in när dörrklockan upptäcker rörelse. Du kan till exempel aktivera en trådlös Arlo-kamera med utsikt över ingången på framsidan så att den spelar in, även om kameran inte upptäcker rörelse. Du kan aktivera en Arlo-kamera inomhus för att se till att ingen kommer in i ditt hem.

- 1. Öppna Arlo-appen.
- 2. Tryck på dörrklockan.
- 3. Tryck på menyn i det övre högra hörnet på sidan för att öppna den.
- 4. Tryck på **Rörelseinställningar**.
- 5. Om du vill ta emot varningar när dörrklockan upptäcker rörelse trycker du på **Rörelseaktiverade varningar**.
- 6. Tryck på **Lägg till enhet**.
- 7. Tryck på Kamera och sedan på **Nästa**.
- 8. Tryck på **Spela in video** och sedan på **Nästa**.

För inspelningsinställningarna kan du välja ett av följande alternativ:

- Spela in tills aktiviteten avbryts (upp till 300 sek).
- Spela in under en fast tidsperiod (använd sedan skjutreglaget för att välja antalet sekunder, från 10 till 120).
- 9. Tryck på **Nästa**

På sidan Rörelseinställningar visas dina inställningar under Gör sedan följande.

10. Tryck på **Klar**.

# 8. Lokal lagring på SmartHub SD-kort

SmartHub-modellen VMB5000 har stöd för SD-kortlagring. Om du använder den trådbundna Arlo Essential Video Doorbell med SmartHub VMB5000 kan du använda den här funktionen.

Du kan sätta i ett microSD-kort i kortplatsen på din SmartHub VMB5000 och lagra dina Arlo-inspelningar både i molnet och på SD-kortet. Om SmartHub inte är ansluten till internet sparas inspelningarna fortfarande på microSD-kortet. Om du har en aktiv livestreamanslutning mellan en Arlo Ultra-kamera och en SmartHub kan du spela in på ett microSD-kort. Arlo-appen meddelar dig när SD-kortet har ont om lagringsutrymme eller är fullt.

### MicroSD-kortformat

SmartHub kan användas med SDHC- eller SDXC-microSD-kort. Vi rekommenderar att du använder microSD-kort med en kapacitet på minst 16 GB, hastighetsklass 10, UHS 1, V10. Arlo SmartHub har stöd för SD-kort upp till klass 10, UHS-3, V90.

Om microSD-kortet inte är formaterat eller är formaterat med ett inkompatibelt filsystem kan du använda Arlo-appen för att formatera microSD-kortet. Se *[Formatera ett microSD-kort](#page-61-0)* på [sidan 62.](#page-61-0)

### Sätta i ett microSD-kort

1. Sätt in microSD-kortet i kortplatsen på undersidan av SmartHub.

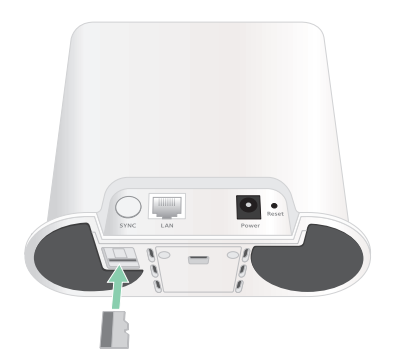

2. Tryck på kanten av microSD-kortet tills det sitter ordentligt på plats.

### Se status för SD-kortet

- 1. Öppna Arlo-appen.
- 2. Tryck på **SmartHub/Basstation/Bridge**.
- 3. Kontrollera SD-kortikonen  $\binom{m}{k}$ . När det finns ett microSD-kort i SmartHub är den här ikonen orange <sup>"</sup>.
- 4. Om du vill se mer information om microSD-kortets status trycker du på **Lagringsinställningar** under LOKAL LAGRING.

SD-kortets status visar BRA eller anger om SD-kortet behöver formateras eller är fullt. Arloappen meddelar dig också om detta behövs.

## Se tillgängligt lagringsutrymme på SD-kortet

Arlo-appen meddelar dig om SD-kortet håller på att bli fullt, men du kan också se tillgängligt lagringsutrymme:

- 1. Öppna Arlo-appen.
- 2. Tryck på **SmartHub/Basstation/Bridge > Lagringsinställningar**. I fältet **Tillgänglig lagring** visas hur mycket lagringsutrymme som finns tillgängligt på SDkortet.

### Stänga av och slå på inspelning till SD-kortet

- 1. Öppna Arlo-appen.
- 2. Tryck på **SmartHub/Basstation/Bridge**.
- 3. Välj SmartHub.
- 4. Tryck på **Lagringsinställningar > Inspelning till SD-kort**. Inspelning till SD-kortet stängs av och slås på.

### Aktivera Bästa lokala inspelning

De SmartHub-inspelningar som sparas på SD-kortet är på 1080 p som standard, men du kan ändra den här inställningen för att spela in med den bästa upplösningen din kamera har stöd för. Kameror i Ultra-serien har till exempel stöd för lokal inspelning i 4K och Pro 3-kameror har stöd för lokal inspelning i 2K.

Så här aktiverar du Bästa lokala inspelning:

- 1. Öppna Arlo-appen.
- 2. Tryck på **SmartHub/Basstation/Bridge**.
- 3. Välj SmartHub.
- 4. Tryck på **Lagringsinställningar > Bästa lokala inspelning**.

### Ändra inställningen för att skriva över filer på SDkortet

Om SD-kortet blir fullt raderas den äldsta Arlo-inspelningen som standard så att det blir plats för nya inspelningar. Filer på SD-kortet som inte ligger i Arlo-mappen tas inte bort för att ge plats åt Arlo-inspelningar. Du kan ändra inställningen så att inga Arlo-inspelningar raderas automatiskt.

- 1. Öppna Arlo-appen.
- 2. Tryck på **Basstation och Bridge > Lagringsinställningar**.
- 3. Tryck på **Skriv över automatiskt**. Inställningen för att skriva över filer stängs av och slås på.

### <span id="page-61-0"></span>Formatera ett microSD-kort

SmartHub har endast stöd för microSD-kort av formaten SDHC och SDXC, med filformat FAT32. Arlo-appen visar ett meddelande som talar om för dig om du behöver formatera SDkortet. SmartHub kan formatera SD-kortet.

- 1. Öppna Arlo-appen.
- 2. Tryck på **SmartHub/basstation/Bridge > Lokal lagring**.
- 3. Tryck på den röda knappen **Formatera SD-kort**.

### <span id="page-62-0"></span>Ta ut SD-kortet på ett säkert sätt

Det är viktigt att du tar ut microSD-kortet ur SmartHub på ett säkert sätt. Om du tar ut ett SDkort medan information registreras på det kan SD-kortet bli permanent oanvändbart eller så kan filerna på kortet skadas.

- 1. Öppna Arlo-appen.
- 2. Tryck på **SmartHub/basstation/Bridge > Lokal lagring**.
- 3. Tryck på **Ta ut SD-kortet på ett säkert sätt**.
- 4. Vänta tills meddelandet om att *SD-kortet matas ut* stängs.
- 5. Ta ut SD-kortet ur SmartHub genom att trycka på kortets kant tills det åker ut.

Stäng inte av strömmen till SmartHub och ta inte ut SD-kortet medan det matas ut.

6. SD-kortikonen ändras från orange  $f_{\text{m}}$  till grå  $f_{\text{m}}$  för att visa att det inte finns något microSD-kort i kortplatsen. Inspelning till SD-kort med Arlo är inaktiverat tills du sätter i ett SD-kort på nytt.

### Titta på videor som finns på ett microSD-kort

Om du vill titta på Arlo-videor som sparats på ett microSD-kort måste du ta ut microSD-kortet ur SmartHub och använda en microSD-kortläsare.

MicroSD-kortläsaren kan vara en del av din dator eller en minneskortsläsare med en USBeller micro-USB-kontakt. Om du köper en SD-kortläsare ska du se till att välja en som kan läsa microSD-kort.

- 1. Ta ut microSD-kortet på ett säkert sätt. Mer information finns i avsnittet *[Ta ut SD-kortet på ett säkert sätt](#page-62-0)* på sidan 63.
- 2. Sätt in microSD-kortet i kortplatsen i kortläsaren.
- 3. Vänta tills microSD-kortet visas i listan över tillgängliga enheter på datorn och öppna sedan enhetsmappen för att visa filerna på microSD-kortet.
- 4. Öppna Arlo-mappen.

Inspelade videor sparas i den här mappen i MP4-format. Videofiler namnges enligt det här systemet: kamerans serienummer\_videonummer\_datum\_videoklippsnamn. Datumen har formatet ÅÅÅÅMMDD.

**Obs!** Om du inte kan spela upp MP4-filer på datorn kan du testa att uppdatera mediespelarens programvara till den senaste versionen och försöka igen. Du kan också ladda med en kostnadsfri universell multimediespelare, till exempel VLC.

# 9. Lokal USB-lagring i SmartHub eller basstation

Arlo SmartHub VMB4540 och Basstation med siren VMB4500 och VMB4000 har en eller två USB-portar på den bakre panelen. Du kan använda den här funktionen om du använder dörrklockan med en SmartHub eller basstation.

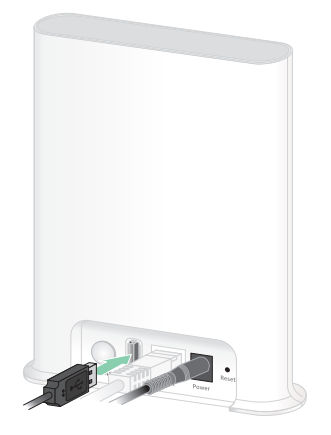

**SmartHub VMB4540 Basstation VMB4500 Basstation VMB4000**

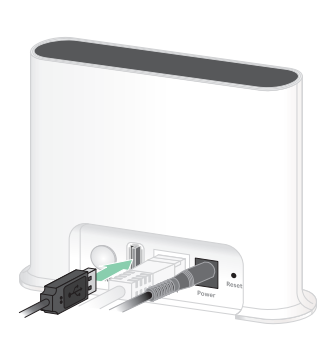

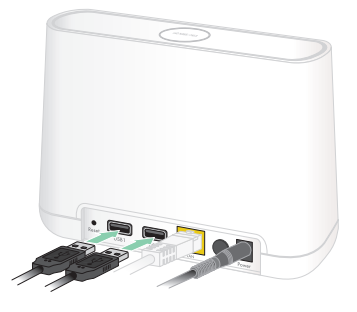

Du kan ansluta en USB-lagringsenhet till USB-porten och lagra dina Arlo-inspelningar både i molnet och på USB-enheten.

Om SmartHub eller basstationen med siren inte är ansluten till internet fortsätter inspelningarna att sparas på USB-lagringsenheten. Om du har en aktiv livestreamanslutning mellan den trådbundna Arlo Essential Video Doorbell och en SmartHub kan du spela in på en USB-lagringsenhet med upplösningen 1080 p. Om du livestreamar lokalt i 2K från en dörrklocka spelar SmartHub automatiskt in på en USB-lagringsenhet om en sådan är ansluten.

Arlo-appen meddelar dig när den anslutna USB-lagringsenheten har ont om lagringsutrymme eller är full.

### Format för USB-lagringsenhet

SmartHub har stöd för följande filformat för lokal lagring:

- FAT16
- FAT32
- **ExFAT**
- ext2FAT
- ext3FAT
- ext4FAT
- HFS+

Den minsta USB-enhetsstorleken som dessa filsystem stöder är 16 GB och den största enhetsstorleken är 2 TB. SmartHub kan användas med USB 2.0-kompatibla enheter. Alla hårddiskenheter är inte kompatibla med SmartHub. Om du är osäker kan du fråga tillverkaren av hårddiskenheten.

### Se status för USB-lagringsenheten

- 1. Öppna Arlo-appen.
- 2. Tryck på **SmartHub/Basstation/Bridge**.
- 3. Kontrollera färgen på USB-ikonen  $\ddot{\mathbf{u}}$ :
	- **Grå**. Ingen USB-enhet är ansluten.
	- **Svart**. En USB-enhet är ansluten till SmartHub.
	- **Orange**. SmartHub spelar in på USB-enheten.
- 4. Om du vill se mer information om USB-enhetens status trycker du på **Lagringsinställningar** under LOKAL LAGRING.

USB-enhetens status visar BRA eller anger om USB-enheten behöver formateras eller är full. Arlo-appen meddelar dig också om detta behövs.

## Se tillgängligt lagringsutrymme på USB-enheten

Arlo-appen meddelar dig om USB-enheten håller på att bli full, men du kan också se tillgängligt lagringsutrymme.

- 1. Öppna Arlo-appen.
- 2. Tryck på **SmartHub/Basstation/Bridge > Lagringsinställningar**. I fältet **Tillgänglig lagring** visas hur mycket lagringsutrymme som finns tillgängligt på USB-enheten.

### Stänga av och slå på inspelning till USB-enheten

- 1. Öppna Arlo-appen.
- 2. Tryck på **SmartHub/Basstation/Bridge**.
- 3. Välj SmartHub.
- 4. Tryck på **Lagringsinställningar > USB-enhetsinspelning**.

### Stänga av och slå på lokal 2K-inspelning

De SmartHub- och basstationsinspelningar som sparas på USB-enheten har upplösningen 1080 p, men du kan ändra den här inställningen och spara 2K-inspelningar med den trådbundna Arlo Essential Video Doorbell på USB-enheten.

**Obs!** Lokal 2K-inspelning från den trådbundna Arlo Essential Video Doorbell stöds i SmartHub- och basstationsmodellerna VMB5000, VMB4540 och VMB4000.

- 1. Öppna Arlo-appen.
- 2. Tryck på **SmartHub/Basstation/Bridge**.
- 3. Välj SmartHub.
- 4. Tryck på **Lagringsinställningar > Bästa lokala inspelning**. Lokal inspelning i 2K stängs av och slås på.

### Ändra inställningen för att skriva över filer på USB-enheten

Om USB-lagringsenheten blir full raderas den äldsta Arlo-inspelningen som standard så att det blir plats för nya inspelningar. Filer på USB-enheten som inte ligger i Arlo-mappen tas inte bort för att ge plats åt Arlo-inspelningar. Du kan ändra inställningen så att inga Arloinspelningar raderas automatiskt.

- 1. Öppna Arlo-appen.
- 2. Tryck på **Basstation och Bridge > Lagringsinställningar**.
- 3. Tryck på **Skriv över automatiskt**. Inställningen för att skriva över filer stängs av och slås på.

### Formatera en USB-enhet

Arlo-appen visar ett popup-meddelande som informerar dig om det är nödvändigt att formatera USB-lagringsenheten. SmartHub kan formatera USB-lagringsenheten.

Dra inte ur USB-lagringsenheten medan den formateras. Då kan USB-lagringsenheten bli permanent oanvändbar.

- 1. Öppna Arlo-appen.
- 2. Tryck på **SmartHub/basstation/Bridge > Lokal lagring**. Om meddelandet *Formatering krävs* visas är USB-lagringsenheten inte i rätt format och du måste formatera den innan du kan använda den för lokal lagring.
- 3. Tryck på knappen **Formatera USB-enhet**.
- 4. Vänta tills USB-enhetens status ändras från *Formaterar* till *Klar*.

### <span id="page-66-0"></span>Ta ut en USB-lagringsenhet på ett säkert sätt

Det är viktigt att du tar ut USB-enheten ur SmartHub på ett säkert sätt. Om du tar ut en USBenhet medan information registreras på den kan USB-enheten bli permanent oanvändbar eller så kan filerna på enheten skadas.

- 1. Öppna Arlo-appen.
- 2. Tryck på **SmartHub/basstation/Bridge > Lokal lagring**.
- 3. Tryck på **Säker borttagning av USB-enhet**.
- 4. Vänta tills meddelandet om att *USB-lagringsenheten matas ut* stängs.
- 5. Ta ut USB-lagringsenheten ur SmartHub.

Stäng inte av strömmen till SmartHub och ta inte ut USB-enheten medan den matas ut.

6. USB-ikonen blir grå i för att visa att ingen USB-enhet är ansluten. USB-inspelning är inaktiverat tills du ansluter en USB-enhet på nytt.

### Titta på videor som finns på en USB-enhet

Videoklipp på USB-lagringsenheter visas inte i Arlo-appen, men du kan använda en Windowseller Mac-dator för att titta på klippen.

- 1. Ta ut USB-lagringsenheten på ett säkert sätt. Mer information finns i avsnittet *[Ta ut en USB-lagringsenhet på ett säkert sätt](#page-66-0)* på sidan 67.
- 2. Anslut USB-lagringsenheten som du tog ut till en Windows- eller en Mac-dator.
- 3. Vänta tills USB-lagringsenheten visas i listan över tillgängliga enheter på datorn och öppna sedan enhetsmappen för att visa filerna på USB-lagringenheten.
- 4. Öppna Arlo-mappen.

Inspelade videor sparas i den här mappen i MP4-format. Videofiler namnges enligt det här systemet: kamerans serienummer\_videonummer\_datum\_videoklippsnamn. Datumen har formatet ÅÅÅÅMMDD.

**Obs!** Om du inte kan spela upp MP4-filer på datorn kan du testa att uppdatera mediespelarens programvara till den senaste versionen och försöka igen.

# 10. Arlo Connect

Vissa partnerenheter kräver att din trådbundna Arlo Essential Video Doorbell är inställd på 1080 p/720 p-upplösning för att man ska kunna se videoströmning på assistentenheter med en skärm eftersom de inte har stöd för den trådbundna Arlo Essential Video Doorbells standardupplösning, som är 1 536 x 1 536. Information om hur du ställer in videokvaliteten för den trådbundna Arlo Essential Video Doorbell finns i *[Ändra videokvaliteten](#page-43-0)* på sidan 44.

### Använda Arlo med Amazon Alexa

Med Arlo Skill och Alexa kan du få åtkomst till dina Arlo-enheter med röstkommandon och se ett livesänt kameraflöde på din Echo Show, Fire TV eller Fire-surfplatta. Alexa kan också meddela dig när rörelse upptäcks av dina Arlo-kameror.

Om du vill använda Arlo Skill behöver du en ansluten trådbunden Arlo Essential Video Doorbell och någon av följande Amazon-enheter:

- Echo Show
- Echo Spot
- Echo Dot
- Echo, Echo Plus
- Fire-surfplatta (7:e generationen eller nyare)
- Fire TV (alla generationer)
- Fire TV Stick (endast andra generationen)
- Fire TV Edition smart-tv.

**Obs!** Vissa Alexa-enheter kräver att din trådbundna Arlo Essential Video Doorbell är inställd på 1080 p/720 p-upplösning för att man ska kunna se videoströmning eftersom de inte har stöd för den trådbundna Arlo Essential Video Doorbells standardupplösning, som är 1 536 x 1 536. Information om hur du ställer in videokvaliteten finns i *[Ändra videokvaliteten](#page-43-0)* på sidan 44.

#### Aktivera Arlo Skill

Kontrollera att din trådbundna Arlo Essential Video Doorbell är på och ansluten till molnet.

Aktivera Arlo Skill på något av följande sätt:

- Säg "Alexa, aktivera Arlo Skill" till Amazon Alexa för att få instruktioner i Alexa-appen om hur du länkar ditt Arlo-konto till ditt Alexa-konto.
- Sök efter Arlo Skill i Alexa-appen och välj **Aktivera Skill** för att länka ditt Arlo-konto till ditt Alexa-konto.

#### Använda Arlo Skill

När du har aktiverat Arlo Alexa Skill kan du prova följande kommandon:

- **"**Alexa, visa mig <kameranamn>." Börja streama en kamera live.
- "Alexa, stopp." Stoppa en aktivitet och återgå till enhetens startskärm.
- "Alexa, dölj <kameranamn>." Stoppa streaming från en kamera och återgå till enhetens startskärm.
- "Alexa, gå till start." Återgå till enhetens startskärm.
- "Alexa, visa den senaste rörelsen som upptäcktes av <kameranamn>."

För att du ska kunna använda det här kommandot måste din Arlo-prenumeration inkludera att kameran kan visa tidigare inspelade videoklipp.

#### Konfigurera Alexa till att meddela dig när dörrklockan upptäcker rörelse

Du kan använda någon av följande metoder:

- I avsnittet Smart hem i Alexa-appen aktiverar du meddelanden för Arlo-kameran.
- Skapa en Alexa-rutin via Alexa-appens huvudmeny.

### Lägga till din dörrklocka i Google Assistentappen

Om du vill använda din dörrklocka med Google Assistant behöver du följande:

- En Google Home Hub, en Chromecast-enhet, en tv med Chromecast eller en mediespelare med Chromecast.
- Appen Google Assistent på din mobila enhet. Den här appen medföljer de flesta Androidenheter, men du kan också ladda ned den från Apple App Store på iOS-enheter.
- Vissa Google-enheter kräver att din trådbundna Arlo Essential Video Doorbell är inställd på 1080 p/720 p-upplösning eftersom de inte har stöd för standardvideoupplösningen, som är 1 536 x 1 536. Information om hur du ställer in videokvaliteten finns i *[Ändra](#page-43-0)  [videokvaliteten](#page-43-0)* på sidan 44.

Så här ansluter du dina Arlo-kameror till Google Assistent-appen:

- 1. Om du planerar att använda en röstaktiverad högtalare med Google-assistenten installerar du den enheten.
- 2. Öppna Google Assistent-appens startsida.
- 3. Tryck på **+**-ikonen.
- 4. Tryck på **Konfigurera enhet > Har du något som redan konfigurerats?**.
- 5. Välj Arlo-ikonen i listan med enhetsalternativ. Du kan söka efter Arlo eller bläddra nedåt för att hitta Arlo i enhetslistan.
- 6. Logga in med ditt Arlo-konto. Kameran läggs till i Google-assistenten.
- 7. Om du vill testa kameran säger du "Hej Google, visa [namn på rum där kameran är placerad] på [namn på Google-enhet]".
- 8. När du vill sluta streama säger du "Hej Google, stoppa [Chromecast-enhetens namn]".

Mer information finns på sidan Google Assistent Hjälp: Styra smarta hemenheter med Google Assistent.

### Använda Arlo med IFTTT

Du kan använda Arlo-appen med IFTTT (If This Then That), en kostnadsfri molnbaserad tjänst som kopplar ihop smarta hemenheter och program.

Om du vill lägga till Arlo i din IFTTT-app går du till *[ifttt.com/arlo](http://ifttt.com/arlo)*.

Mer information om Arlo och IFTTT finns på *[arlo.com/community](http://arlo.com/community)*.
# 11. Felsökning

### Dörrklockan skannar inte QR-koden i Arlo-appen under installationen

Under installationen måste dörrklockan skanna en QR-kod från Arlo-appen. Om dörrklockan inte avger en ljudsignal har QR-koden inte skannats ordentligt. Om detta inträffar försöker du med följande:

- Skanna QR-koden i ett jämnt upplyst område. Undvik att skanna QR-koden i mörker eller i direkt solljus. Tänd eventuell utebelysning om du installerar kvällstid och skapa skugga om dörrklockan utsätts för direkt solljus under installationen.
- Flytta telefonen närmare dörrklockans kameralins. Placera telefonen cirka 10 cm från dörrklockans lins och för den långsamt närmare. Du kan även prova olika vinklar.
- Öka telefonens ljusstyrka. Öka telefonens ljusstyrka till högsta nivå. På en iPhone väljer du också **Ljust** (inte Mörkt) under **Inställningar > Visning och ljusstyrka**.
- Om telefonen är liten kan du använda Arlo-appen på en surfplatta för att ställa in dörrklockan.
- Om IR-lampan (infraröd) på dörrklockan lyser rött när du skannar QR-koden ska du täcka över lampan med tummen. IR-lampan kan störa skanningen av QR-koden.

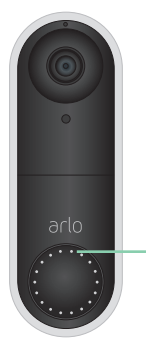

Placering av IR-lampa

• Rengör dörrklockans kameralins. Använd en luddfri trasa för att ta bort fläckar.

# Arlo-appen hittar inte dörrklockan under installationen

När dörrklockan har skannat QR-koden i Arlo-appen under installationen försöker Arlo-appen identifiera den trådbundna Arlo Essential Video Doorbell i samma WiFi-nätverk som din telefon är ansluten till. Eftersom dörrklockan är ansluten till 2,4 GHz WiFi-nätverk måste du under installationen ansluta telefonen till samma 2,4 GHz WiFi-nätverk.

Om Arlo-appen inte upptäcker din dörrklocka under installationsprocessen:

- 1. Kontrollera dörrklockans lampa för att se vad som gick fel.
	- **Dörrklockans LED-lampa blinkar gult i 10 sekunder**. Dörrklockan kan inte ansluta till WiFi-nätverket. Se till att du anger rätt WiFi-inställningar för ditt 2,4 GHz WiFinätverk. WiFi-nätverksnamnet (SSID) och WiFi-lösenordet är båda skiftlägeskänsliga. MyWiFiPassword är inte detsamma som mywifipassword.
	- **Dörrklockans LED-lampa blinkar vitt i upp till 10 timmar**. Dörrklockan är ansluten till ett WiFi-nätverk, men den finns inte i samma WiFi-nätverk som telefonen. För att åtgärda detta ansluter du telefonen till samma 2,4 GHz WiFi-nätverk som dörrklockan.
- 2. Kontrollera telefonens WiFi-anslutning.

Under installationen måste telefonen anslutas till samma 2,4 GHz WiFi-nätverk som din dörrklocka.

Många WiFi-routrar sänder både på 2,4 GHz- och 5 GHz WiFi-banden. Ditt hemnätverk kan inkludera två WiFi-nätverk, eller till och med tre om du har ett gästnätverk.

- I telefonens WiFi-inställningar letar du efter ditt WiFi-nätverksnamn som slutar på 2, 2,4 eller 2G och ansluter till det nätverket. Mer information finns i avsnittet *[Använda](#page-74-0)  [åsidosättningsläge för strömförsörjningssatsen](#page-74-0)* på sidan 75.
- Telefonen kanske automatiskt ansluter till mobildata. För att förhindra att det händer ska du se till att funktionerna Wi-Fi-assistans och adaptiv Wi-Fi är avstängda på din mobila enhet. Med de här funktionerna kan mobiltelefoner automatiskt växla mellan WiFi och mobilt nätverk.
- Om du använder en VPN- eller WiFi-förstärkare kopplar du bort den under WiFikonfigurationen.
- 3. Kontrollera WiFi-routerns internetanslutning.

När din dörrklocka har anslutits till samma WiFi-nätverk som din telefon måste Arlo-appen få åtkomst till ditt Arlo-konto i molnet för att kunna lägga till din dörrklocka till ditt Arlokonto.

Om dörrklockan fortfarande är offline går du till Arlo Support *[www.arlo.com/en-us/support/](http://www.arlo.com/en-us/support/)*.

# <span id="page-74-0"></span>Använda åsidosättningsläge för strömförsörjningssatsen

Om din trådbundna Arlo Essential Video Doorbell inte fungerar som förväntat, även om spänningsnivån i dörrklockans transformator är 16–24 V AC, kan du behöva aktivera åsidosättningsläget på strömförsörjningssatsen. När åsidosättningsläget är aktiverat är den trådbundna Arlo Essential Video Doorbell inte elektriskt ansluten till ringklockan. Det förhindrar att dörrklockssignalen ringer när du använder dörrklockan.

Vi rekommenderar att du aktiverar åsidosättningsläget om:

- Dörrklockssignalen ringer eller vibrerar vid oväntade tidpunkter, medan den trådbundna Arlo Essential Video Doorbell är igång.
- LED-lampan på den trådbundna Arlo Essential Video Doorbell lyser gult under den första installationen.

Så här aktiverar du åsidosättningsläget på Arlo-strömförsörjningssatsen:

- 1. Stäng av strömmen vid brytaren.
- 2. Ta bort kåpan från dörrklockan.
- 3. Leta reda på Arlo-strömförsörjningssatsen som är ansluten till din dörrklocka.
- 4. Flytta reglaget på Arlo-strömförsörjningssatsen till **Åsidosättningsläge**.
- 5. Slå på strömmen via strömbrytaren igen.
- 6. Stäng av den traditionella ljudsignalsinställningen i Arlo-appen.

Arlo-strömförsörjningssatsen åsidosätter nu dörrklockssignalen. Dörrklockssignalen ringer inte när någon trycker på Video Doorbell.

Om den trådbundna Arlo Essential Video Doorbell fortfarande inte fungerar korrekt efter att du har aktiverat åsidosättningsläget kan du behöva kontakta en elektriker för att bekräfta tillgänglig spänning och ström.

# Ingen ljudsignal hörs när jag trycker på dörrklockan

Om den befintliga ringklockan inte ringer när någon trycker på den trådbundna Arlo Essential Video Doorbell kan det hända att dörrklockan eller strömförsörjningssatsen inte är ansluten korrekt eller att temperaturen på den trådbundna Arlo Essential Video Doorbell är för hög.

Om den trådbundna Arlo Essential Video Doorbell inte ringer:

- Se till att strömförsörjningssatsen är korrekt ansluten till den befintliga ringklockan. Mer information finns i avsnittet *[Återställa en basstation till fabriksinställningarna](#page-84-0)* på sidan [85](#page-84-0).
- Se till att åsidosättningsläget är inaktiverat på strömförsörjningssatsen. Mer information finns i avsnittet *[Använda åsidosättningsläge för strömförsörjningssatsen](#page-74-0)* på sidan 75.
- Se till att den trådbundna Arlo Essential Video Doorbell har strömförsörjning och är ansluten korrekt. Mer information finns i avsnittet *[LED-lampan lyser inte](#page-75-0)* på sidan 76.
- Kontrollera ljudsignalinställningen i Arlo-appen. För att ringklockan ska ringa måste ljudsignalinställningen i Arlo-appen vara inställd på **Mekanisk** eller **Digital**, beroende på vilken typ av dörrklockssignal du har. Se *[Ändra vilken typ av ljudsignal dörrklockan avger](#page-42-0)* på [sidan 43](#page-42-0).
- Kontrollera om Tyst läge är aktiverat i Arlo-appen. Se *[Slå på och av Tyst läge](#page-26-0)* på sidan 27.
- Kontrollera om Arlo-appen varnar om att dörrklockans temperatur är för hög.

Om den trådbundna Arlo Essential Video Doorbell värms upp till 65–85 °C inaktiverar Arloappen ljudsignalen men fortsätter att fungera. Om dörrklockan värms upp till över 85 °C slutar dörrklockan att fungera tills den svalnat.

Om dörrklockan fortfarande inte ringer går du till *[www.arlo.com/en-us/support/](http://www.arlo.com/en-us/support/)* för att prata med en expert.

### <span id="page-75-0"></span>LED-lampan lyser inte

Om LED-lampan är släckt under installationen i mer än en minut får dörrklockan ingen ström.

Information om LED-lampans beteende finns i *LED-lampa* [på sidan 15](#page-14-0).

Kontrollera följande vid felsökning när LED-lampan på den trådbundna Arlo Essential Video Doorbell är släckt:

- 1. Hemmet har strömförsörjning.
- 2. Strömbrytaren för hemmet är på.
- 3. Strömförsörjningssatsen är korrekt ansluten till dörrklockan.
- 4. Den trådburna Arlo Essential Video Doorbell är korrekt ansluten.
- 5. Spänningen till dörrklockans transformator är mellan 16 och 24 V AC.

Om du har kontrollerat alla de här felsökningsalternativen och dörrklockans LED-lampa fortfarande är släckt kontaktar du en elektriker för att bekräfta om ditt hem är kompatibelt med den trådbundna Arlo Essential Video Doorbell.

### Meddelande om strömavbrott

Push-meddelandet *Strömavbrott vid [TID]* innebär att dörrklockan för närvarande inte tar emot någon spänning eller att kablarna har kopplats bort, men hemmets WiFi- och internetanslutning fungerar fortfarande.

Om du har ett Arlo Smart-abonnemang kan du trycka på meddelandet för att aktivera ett larm, ringa en vän eller ringa 112.

När dörrklockan får ström igen väntar du ungefär 10 minuter tills dörrklockan åter är online. Om den trådbundna Arlo Essential Video Doorbell stannar i det här läget i mer än 20 minuter efter att strömmen kommit tillbaka kan du försöka starta om dörrklockan från Arlo-appen.

# Ta bort dörrklockan från fästet

När du har installerat den trådbundna Arlo Essential Video Doorbell kan du ta bort den från fästet så att du kommer åt dörrklockans bakre panel.

Använd ett gem eller den frigöringssprint som medföljde den trådbundna Arlo Essential Video Doorbell.

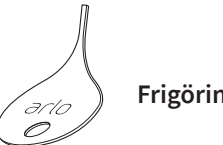

**Frigöringssprint**

1. Tryck in frigöringssprinten i sprinthålet på fästet. Ett klickljud hörs när dörrklockan frigörs.

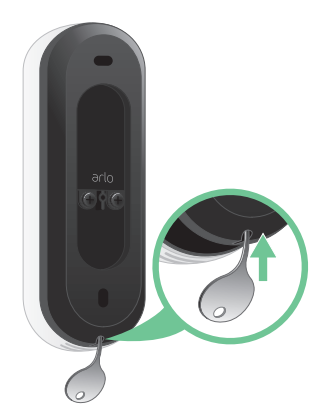

2. Ta bort dörrklockan från fästet.

# Återställa dörrklockan

När du återställer den trådbundna Arlo Essential Video Doorbell återgår den till standardinställningarna. Din dörrklocka tas också bort från ditt Arlo-konto när du återställer den. Det innebär att du måste använda Arlo-appen för att lägga till och ställa in den trådbundna Arlo Essential Video Doorbell efter en återställning.

Använd ett gem eller den frigöringssprint som medföljde den trådbundna Arlo Essential Video Doorbell.

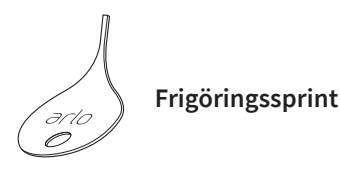

1. Om du redan har installerat din trådbundna Arlo Essential Video Doorbell tar du bort den från fästet så att du kommer åt baksidan av den trådbundna Arlo Essential Video Doorbell. Det gör du genom att trycka in frigöringssprinten i sprinthålet.

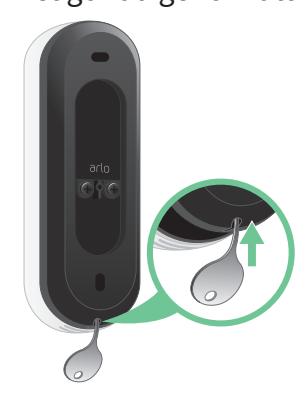

Ett klickljud hörs när dörrklockan frigörs.

2. Använd ett gem eller frigöringssprinten för att trycka och hålla in återställningsknappen på dörrklockans baksida i cirka 10 sekunder.

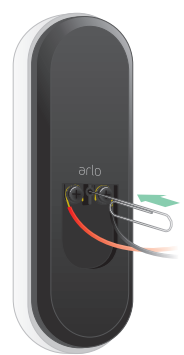

LED-lampan på dörrklockan blinkar vitt.

3. Om du vill lägga till dörrklockan till ditt Arlo-konto och installera den öppnar du Arloappen och trycker på **Lägg till ny enhet**.

# Det går inte att streama videor i en webbläsare

Arlo-webbklienten använder plugin-programmet Adobe Flash för att visa dina kamerastreamar i en webbläsare. Se till att webbläsaren inte blockerar plugin-programmet och att du använder den senaste versionen av Adobe Flash.

Routern kanske blockerar portarna som Arlo skickar data till. För att säkerställa att Arlo kan hålla sig ansluten måste du ha portarna 443 och 80 öppna på routern. Se även följande avsnitt: WiFi-signalstörningar och Utom räckvidd.

#### WiFi-signalstörningar

Miljöer med flera WiFi-nätverk, WiFi-enheter eller frekvenser kan orsaka signalstörningar i Arlo-systemet. Minimera antalet nätverk, WiFi-enheter och överförda frekvenser i området där du placerar din WiFi-router och dina kameror.

Vi rekommenderar att du lämnar minst 2 meter mellan den trådbundna Arlo Essential Video Doorbell och eventuella Arlo-kameror som du installerar för att förhindra att WiFi-signaler mellan enheterna stör varandra.

#### Utom räckvidd

Se till att den trådbundna Arlo Essential Video Doorbell inte är längre än 90 meter från din WiFi-router. Räckvidden kan vara kortare om metallföremål eller tjocka väggar och tak finns mellan routern och den trådbundna Arlo Essential Video Doorbell.

# Du får inga push-meddelanden

Du måste vara inloggad i Arlo-appen för att kunna ta emot Arlo-varningar på din smarttelefon eller mobila enhet. Arlo registrerar enheten för push-meddelanden när du loggar in. Om du har använt utloggningsalternativet i stället för att bara stänga appen måste du logga in i appen igen. Du får Arlo-varningar även om enheten är i viloläge.

#### Kontrollera reglerna för aktiverade lägen

Kontrollera reglerna i dina lägen. Se till att push-meddelanden är påslagna i aktiverat läge eller i anpassat läge om du har skapat ett sådant.

- 1. Öppna Arlo-appen.
- 2. Tryck på knappen **Läge**.
- 3. Välj den trådbundna Arlo Essential Video Doorbell.

En lista med lägen visas.

- 4. Tryck på **Redigera** bredvid Aktiverat.
- 5. Tryck på **Redigera** bredvid regeln.
- 6. Under Varning kontrollerar du att kryssrutan **Push-meddelanden** är markerad.
- 7. Om du har gjort ändringar trycker du på **Spara**.

#### Kontrollera meddelandeinställningarna för Arlo-appen på en iOS-enhet

Se till att du tillåter att Arlo-appen tar emot push-meddelanden. Push-meddelanden i Arloappen kan vara inaktiverade på din iOS-enhet.

- 1. Tryck på ikonen **Inställningar** på iOS-enheten.
- 2. Tryck på **Notiser > Arlo**.
- 3. Se till att **Tillåt notiser** är valt.

#### Kontrollera meddelandeinställningarna för Arlo-appen på en Android-enhet

Se till att du tillåter att Arlo-appen tar emot push-meddelanden. Push-meddelanden i Arloappen kan vara inaktiverade på din Android-enhet.

- 1. Tryck på ikonen Inställningar på Android-enheten.
- 2. Tryck på **Apphanteraren > Arlo**.
- 3. Se till att inställningen **Visa aviseringar** är vald.

#### Om du valde bort push-meddelanden vid installationen

När du installerar Arlo-appen för första gången måste du välja **Tillåt** när du tillfrågas om du vill att Arlo ska skicka push-meddelanden till dig för att få varningar. För iOS-appar visas inte meddelandet igen när du har svarat på det, såvida inte enheten återställs till fabriksinställningarna eller om appen avinstalleras i minst en dag.

Om du har sagt nej till meddelanden på en iOS-enhet avinstallerar du appen, väntar en dag och installerar sedan om den och tillåter meddelanden. Om du inte vill vänta en dag innan du installerar om appen kan du använda systemklockan på enheten för att simulera en dag. Ställ fram systemklockan en dag eller mer, stäng av enheten och slå sedan på den igen. När du har installerat om appen återställer du systemklockan till rätt inställning.

# Felsöka Arlo Geofencing

Varje Arlo-användare har en unik installationsmiljö. Detta är de vanligaste problemen med geofencing:

- Din mobila enhet delar inte platsinformation med Arlo. Se *[Förbereda din mobila enhet för](#page-54-0)  [geofencing](#page-54-0)* på sidan 55.
- Bortaläget sätts inte igång när du lämnar hemmet eftersom en extra mobil enhet som är aktiverad för geofencing fortfarande finns på enhetsplatsen. Se *[Geofencing med flera](#page-55-0)  [mobila enheter](#page-55-0)* på sidan 56.
- Geofencing har slutat fungera eftersom inställningarna för platsdelning på en mobil enhet har ändrats. Se *[Förbereda din mobila enhet för geofencing](#page-54-0)* på sidan 55.
- En taskkiller-app stoppar Arlo Geofencing. En app som stänger ner andra appar som inte används, t.ex. Shutapp eller Doze, kan inaktivera Arlo Geofencing. Om du vill använda Arlo Geofencing bör du inaktivera alla appar som stoppar Arlo-appen.
- Geofencing för din mobila enhet på din väns Arlo-konto fungerar inte.

Om du är vän på någon annans Arlo-konto kan din mobila enhet endast ändra hemma-/ bortaläget om Arlo-kontoägaren gör följande:

- Aktiverar inställningen Ge behörighet. Se *[Bevilja åtkomst för vänner](#page-39-0)* på sidan 40.
- Ställer in din enhet som en aktiverad enhet i inställningarna för geofencing. Se *[Aktivera](#page-56-0)  [eller inaktivera geofencing för vänners mobila enheter](#page-56-0)* på sidan 57.

Har du fortfarande problem med geofencing? Kontakta Arlos kundsupport.

# <span id="page-80-0"></span>Kontrollera att en SmartHub eller basstation (tillval) är online

Du kan ansluta den trådbundna Arlo Essential Video Doorbell direkt till hemrouterns 2,4 GHz WiFi-nätverk, eller så kan du ansluta dörrklockan till en Arlo SmartHub eller basstation med siren. Dörrklockan är kompatibel med SmartHub-modellen VMB5000 och VMB4540, och med en basstation med siren av modell VBM4500 och VMB4000.

Om du vill ta reda på om din SmartHub eller basstation är online kontrollerar du LED-lampan på framsidan av SmartHub eller basstationen med siren:

På SmartHub eller Basstation med siren VMB4500:

- Om LED-lampan lyser med fast blått sken är SmartHub eller basstationen ansluten till internet.
- Om LED-lampan lyser orange är SmartHub eller basstationen inte ansluten till internet.

På Basstation med siren VMB4000 kontrollerar du internet-lampan  $\mathbb{Q}$ :

- Om internet-lampan lyser grönt är basstationen ansluten till internet.
- Om internet-lampan lyser orange är basstationen ansluten till routern, men inte till internet. Kontrollera routerns internetanslutning.

Om du inte är på platsen där SmartHub eller basstationen finns öppnar du Arlo-appen eller loggar in på ditt Arlo-konto på my.arlo.com:

- Om du kan se videoflödet från dina kameror är SmartHub eller basstationen ansluten till internet.
- Om du i stället för videoflödet ser ett felmeddelande (t.ex. *SmartHub är offline* eller något liknande) är din SmartHub eller basstation inte ansluten till internet.

### SmartHub eller basstationen är offline

Du kan ansluta den trådbundna Arlo Essential Video Doorbell direkt till hemrouterns 2,4 GHz WiFi-nätverk, eller så kan du ansluta dörrklockan till en Arlo SmartHub eller basstation med siren. Dörrklockan är kompatibel med SmartHub-modellen VMB5000 och VMB4540, och med en basstation med siren av modell VBM4500 och VMB4000.

Om du inte är säker på om SmartHub är offline kan du läsa *[Kontrollera att en SmartHub eller](#page-80-0)  [basstation \(tillval\) är online](#page-80-0)* på sidan 81.

- 1. Kontrollera att detta stämmer in på kabelanslutningarna:
	- Ethernet-kabeln är ordentligt ansluten på baksidan av SmartHub eller basstationen och till routern. Du använder Ethernet-kabeln som medföljde Arlo-systemet.
	- Strömadaptern är ordentligt ansluten till SmartHub eller basstationen och ordentligt inkopplad i ett uttag.
- 2. Försök ansluta till internet från en annan enhet som är ansluten direkt till routern.

Försök med en Ethernet-ansluten enhet som inte använder WiFi (du kan stänga av WiFi på enheten för att kontrollera att den är ansluten via Ethernet-kabeln).

Om du inte kan surfa på internet från den här enheten måste du återställa routerns anslutning till internet.

Om du kan surfa på internet från den här enheten fortsätter du med felsökningen.

3. Slå av och på SmartHub eller basstationen och kontrollera LED-lampan.

Koppla ur strömadaptern från uttaget, vänta en minut och koppla sedan in strömadaptern i uttaget igen. Det tar en till två minuter att starta SmartHub eller basstationen.

På SmartHub eller Basstation med siren VMB4500:

- Om LED-lampan lyser med fast blått sken är SmartHub eller basstationen ansluten till internet.
- Om LED-lampan lyser orange är SmartHub eller basstationen inte ansluten till internet.

På Basstation med siren VMB4000 kontrollerar du internet-lampan  $\mathcal{Q}$ :

- Om internet-lampan lyser grönt är basstationen ansluten till internet.
- Om internet-lampan lyser orange är basstationen ansluten till routern, men inte till internet. Kontrollera routerns internetanslutning.
- 4. Om du eller någon från en IT-avdelning har anpassat dina routerinställningar:
	- a. Kontrollera routerns DHCP-inställningar och klientlista.

Kontrollera att DHCP är aktiverat och att routerns DCHP-klientlista har gett SmartHub en IP-adress. (Om så är fallet visas SmartHub eller basstationen i klientlistan.) Mer information finns i dokumentationen för routern.

b. Om du tidigare har kunnat ansluta SmartHub till internet, men nu inte kan ansluta, kontrollerar du routerns säkerhetsinställningar och fasta programvara för att säkerställa att inga ändringar har gjorts sedan den senast anslöt.

Du kan tillfälligt sätta säkerhetsinställningarna på routern på en lägre nivå eller tillfälligt placera SmartHub i DMZ för att utesluta eventuella brandväggsbegränsningar. Om du gör dessa ändringar startar du om SmartHub enligt beskrivningen i steg 3.

c. Kontrollera att port 443 och 80 är öppna på routern.

Om du inte hanterar internetmiljön själv kontaktar du IT-avdelningen för att få hjälp med eventuella brandväggar eller routerkonfigurationer. SmartHub kan inte ansluta via de flesta proxyservrar. Fråga IT-teamet och internetleverantören om hur du kan kringgå eventuella proxyservrar. Be ditt IT-team att se till att portarna 443 och 80 är öppna.

- 5. Om du fortfarande inte kan ansluta går du till *support.arlo.com* och skickar in ett supportärende som beskriver de steg du har utfört och tillhandahåller följande information:
	- Serienummer för SmartHub eller basstationen.
	- Användarnamn (e-postadressen som användes för att registrera ditt Arlo-konto).
	- Internetleverantörens namn.
	- Internetanslutningstyp (DSL, kabel osv.) och hastighet (Arlo kräver minst 1 Mbit/s uppströms).
	- Internetroutermodell.
	- Lista över andra enheter som är direkt anslutna till routern.
	- Tidpunkt och plats för när din SmartHub senast anslöt till internet.

# Återställa SmartHub till fabriksinställningarna

Du kan ansluta den trådbundna Arlo Essential Video Doorbell direkt till hemrouterns 2,4 GHz WiFi-nätverk, eller så kan du ansluta dörrklockan till en Arlo SmartHub eller basstation med siren. Dörrklockan är kompatibel med SmartHub-modellen VMB5000 och VMB4540, och med en basstation med siren av modell VBM4500 och VMB4000.

Om du utför en fabriksåterställning återställs SmartHub till standardinställningarna. Det tar också bort serienumret från ditt Arlo-konto.

Så här återställer du SmartHub:

1. Använd ett uträtat gem för att trycka och hålla in **återställningsknappen** på baksidan av SmartHub i cirka 10 sekunder.

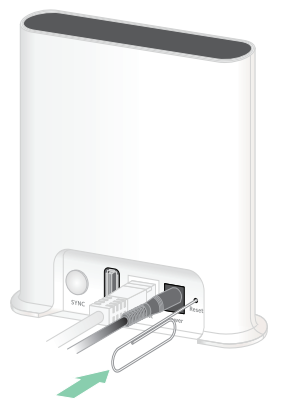

När återställningen av SmartHub utförs blinkar LED-lampan på framsidan av SmartHub i orange. När lamporna slutar blinka i orange startas SmartHub om. SmartHub tas bort från ditt Arlo-konto.

- 2. Om du vill lägga till och installera SmartHub väntar du tills LED-lampan på framsidan lyser med ett fast blått sken och öppnar sedan Arlo-appen.
- 3. Tryck på **Är du ny i Arlo?**.
- 4. Följ installationsanvisningarna.

Om du hade parkopplat Arlo-kamerorna med SmartHub kan du behöva parkoppla dem igen.

# <span id="page-84-0"></span>Återställa en basstation till fabriksinställningarna

Du kan ansluta den trådbundna Arlo Essential Video Doorbell direkt till hemrouterns 2,4 GHz WiFi-nätverk, eller så kan du ansluta dörrklockan till en Arlo SmartHub eller basstation med siren. Dörrklockan är kompatibel med SmartHub-modellen VMB5000 och VMB4540, och med en basstation med siren av modell VBM4500 och VMB4000.

Om du utför en fabriksåterställning återställs basstationen till standardinställningarna. Det tar också bort serienumret från ditt Arlo-konto.

Så här återställer du en basstation:

1. Använd ett uträtat gem för att trycka och hålla in **återställningsknappen** i cirka 10 sekunder.

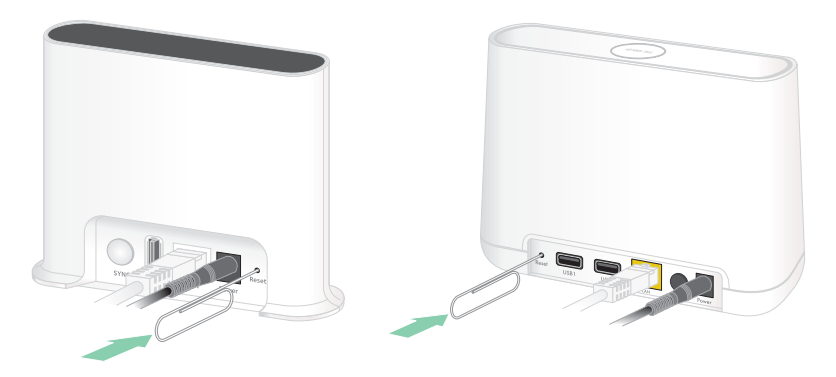

Basstationen återställs.

LED-lampornas sken under återställningen beror på vilken modell av basstationen du har.

- Basstationen VMB4500 har en LED-lampa på framsidan. Lampan blinkar växelvis i blått och orange.
- Basstationen VMB4000 har tre LED-lampor på framsidan. Lamporna blinkar i orange.

Basstationen startas om.

- 2. Vänta tills basstationen har startats om innan du kopplar ur den, stänger av den eller använder Arlo-appen för att installera den.
- 3. Om du vill lägga till basstationen med siren i ditt Arlo-konto och installera den öppnar du Arlo-appen och trycker på **Är du ny i Arlo?**.
- 4. Följ installationsanvisningarna.

Om du hade synkroniserat eller parkopplat Arlo-kamerorna med basstationen kan du behöva synkronisera eller parkoppla dem igen.

#### Support

Produktuppdateringar och webbsupport finns på *<http://www.arlo.com/en-us/support/>*.

Arlo Technologies, Inc. 2200 Faraday Ave. Suite 150 Carlsbad, CA 92008 USA

Datum för dokumentpublicering: Augusti 2020 PN 202-50004-03

#### Varumärken

© Arlo Technologies, Inc. Arlo, Arlo-logotypen och Every Angle Covered är varumärken som tillhör Arlo Technologies, Inc. App Store är ett tjänstemärke som tillhör Apple Inc. Google Play och Google Play-logotypen är varumärken som tillhör Google LLC. Amazon och alla relaterade logotyper är varumärken som tillhör Amazon.com, Inc. eller dess dotterbolag. Alla andra varumärken är avsedda som referens.

#### Överensstämmelse

Information om regelefterlevnad, inklusive EU-försäkran om överensstämmelse, finns på *[www.arlo.com/about/regulatory/](http://www.arlo.com/about/regulatory/)*.

Läs dokumentet om överensstämmelse innan du ansluter nätadaptern.